# **FCC STATEMENT**

This device complies with Part 15 of the FCC Rules. Operation is subject to the following two conditions:

- (1) This device may not cause harmful interference, and
- (2) This device must accept any interference received, including interference that may cause undesired operation.

#### **Note:**

This equipment has been tested and found to comply with the limits for Class B digital devices, pursuant to Part 15 of the FCC rules. These limits are designed to provide reasonable protection against harmful interference in a residential installation.This equipment generates uses and can radiate radio frequency energy and, if not installed and used in accordance with the instructions, may cause harmful interference to radio communications. However, there is no guarantee that interference will not occur in a particular installation. If this equipment does cause harmful interference to radio or television reception, which can be determined by turning the equipment off and on, the user is encouraged to try to correct the interference by one or more of the following measures:

- Reorient or relocate the receiving antenna.
- $\blacksquare$  Increase the separation between the equipment and receiver.
- Connect the equipment into an outlet on a circuit different from that to which the receiver is connected.
- Consult the dealer or an experienced radio/TV technician for help.

Use of shielded cable is required to comply with Class B limits in Subpart B of Part 15 of the FCC rules.

Do not make any changes or modifications to the equipment unless otherwise specified in the manual. If such changes or modifications should be made, you could be required to stop operation of the equipment.

# **READ THIS FIRST**

#### **Trademark Information**

- Microsoft<sup>®</sup> and Windows<sup>®</sup> are U.S. registered trademarks of Microsoft Corporation.
- Pentium<sup>®</sup> is a registered trademark of Intel Corporation.
- Macintosh is a trademark of Apple Computer, Inc.
- $\blacksquare$  SD<sup>TM</sup> is a trademark.
- Photo Explorer and Photo Express are trademarks.
- Other names and products may be trademarks or registered trademarks of their respective owners.

#### **Product Information**

- **Product design and specifications are subject to change without notice. This includes primary product** specifications, software, software drivers, and user's manual. This User Manual is a general reference guide for the product.
- The product and accessories that come with your ViviCam 8400 may be different from those described in this manual. This is due to the fact that different retailers often specify slightly different product inclusions and accessories to suit their market requirements, customer demographics, and geographical preferences. Products very often vary between retailers especially with accessories such as batteries, chargers, AC adapters, memory cards, cables, carrying cases/pouches, and language support. Occasionally a retailer will specify a unique product color, appearance, and internal memory capacity. Contact your dealer for precise product definition and included accessories.
- The illustrations in this manual are for the purpose of explanation and may differ from the actual design of your ViviCam 8400.
- The manufacturer assumes no liability for any errors or discrepancies in this user manual.
- For user manual and driver updates, refer to the Vivitar website www.vivitar.com.,or contact your dealer.

# **SAFETY INSTRUCTIONS**

Read and understand all *Warnings* and *Cautions* before using this product.

#### **Warnings**

**If foreign objects or water have entered the camera, turn the power OFF and remove the batteries and the AC power adapter.**

Continued use in this state might cause fire or electric shock. Consult the store of purchase.

**If the camera has fallen or its case has been damaged, turn the power OFF and remove the batteries and the AC power adapter.**

Continued use in this state might cause fire or electric shock. Consult the store of purchase.

#### **Do not disassemble, change or repair the camera.**

This might cause fire or electric shock. For repair or internal inspection, ask the store of purchase.

**Use the AC adapter (Optional Accessory) only with the indicated power supply voltage.** Use with any other power supply voltage might cause fire or electric shock.

#### **Do not use the camera in areas near water.**

This might cause fire or electric shock. Take special care during rain, snow, on the beach, or near the shore.

#### **Do not place the camera on inclined or unstable surfaces.**

This might cause the camera to fall or tilt over, causing injury.

#### **Keep the batteries out of the reach of children.**

Swallowing batteries might cause poisoning. If the battery is accidentally swallowed, immediately consult a physician.

#### **Do not use the camera while you are walking, driving or riding a motorcycle.**

This might cause you to fall over or result in traffic accident.

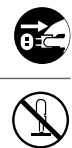

₫É

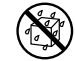

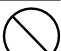

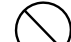

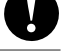

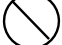

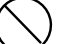

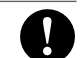

#### **Cautions**

#### **Insert the batteries paying careful attention to the polarity (+ or –) of the terminals.**

Inserting the batteries with its polarities inverted might cause fire and injury, or damage to the surrounding areas due to the battery rupturing or leaking.

#### **Do not fire the flash close to anyone's eyes.**

This might cause damage to the person's eyesight.

#### **Do not subject the LCD monitor to impact.**

This might damage the glass on the screen or cause the internal fluid to leak. If the internal fluid enters your eyes or comes into contact with your body or clothes, rinse with fresh water. If the internal fluid has entered your eyes, consult a physician to receive treatment.

**A camera is a precision instrument. Do not drop it, strike it or use excessive force when handling the camera.**

This might cause damage to the camera.

#### **Do not use the camera in humid, steamy, smoky, or dusty places.**

This might cause fire or electric shock.

**Do not remove the battery immediately after long period of continuous use.** The battery becomes hot during use. Touching a hot battery might cause burns.

#### **Do not wrap the camera or place it in cloth or blankets.**

This might cause heat to build up and deform the case, resulting in fire. Use the camera in a well-ventilated place.

**Do not leave the camera in places where the temperature may rise significantly, such as inside a car.**

This might adversely affect the case or the parts inside, resulting in fire.

#### **Before you move the camera, disconnect cords and cables.**

Failure to do this might damage cords and cables, resulting in fire and electric shock.

**WARNING:** Handling the USB on this product may expose you to lead, a chemical known to the State of California to cause birth defects or other reproductive harm. *Wash hands after handling*.

#### **Notes on Battery Usage**

- Do not use batteries other than those specified for use with your ViviCam 8400. Use of unsuitable batteries may result in the batteries splitting, or leaking and may cause a fire, injury, or soiling of the battery compartment.
- When placing the batteries into the ViviCam 8400, check the polarity markings on the batteries (- and +) to ensure that the batteries are inserted correctly. Incorrect battery polarity will result in ViviCam inoperability and may result in the batteries splitting or leaking and causing a fire, injury, or soiling of the battery compartment.
- Remove the batteries if the ViviCam 8400 will not be used for an extended period of time. The batteries may leak and cause a fire, injury or soiling of the battery compartment. If the batteries leak, clean and wipe the battery compartment carefully and install new batteries. Wash your hands carefully if you touch the battery fluid.

#### **When using batteries, carefully read and strictly observe the Safety Instructions and the notes described below:**

- Ni-MH rechargeable batteries are highly recommended. To maximize performance and lifetime, we recommend that you fully charge the batteries and discharge them for at least one complete cycle before use.
- Avoid using batteries in extremely cold environments as low temperatures can shorten the battery life and reduce ViviCam 8400's performance. Low temperature will adversely affect alkaline battery performance.
- Using new rechargeable batteries or rechargeable batteries that have not been used for an extended period of time will affect the number of images that can be captured.
- If you will not be using the batteries for an extended period of time, remove them from the ViviCam 8400 to prevent leakage or corrosion.
- Never use batteries of different types (together) or mix old and new batteries. Never use manganese batteries.
- More information about batteries is provided in this manual in subsequent sections.

# **CONTENTS**

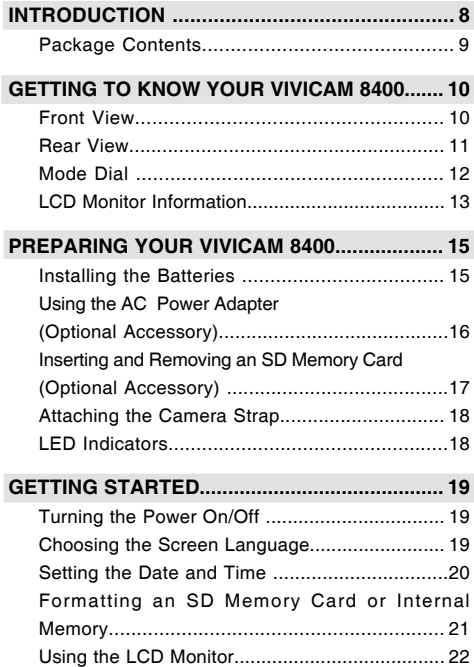

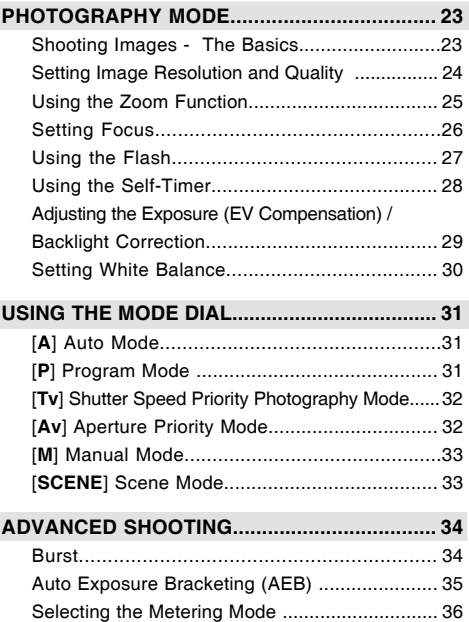

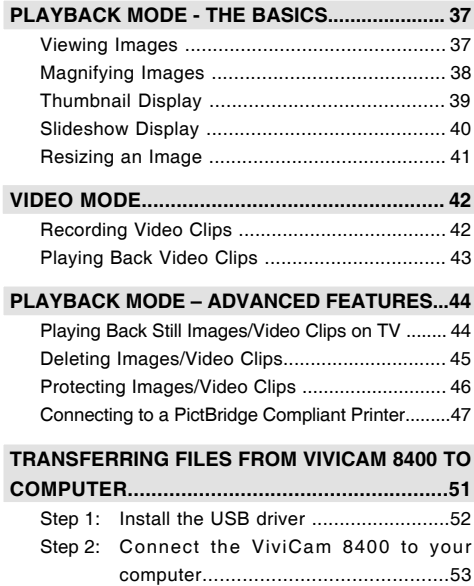

Step 3: Download images or video clips............54

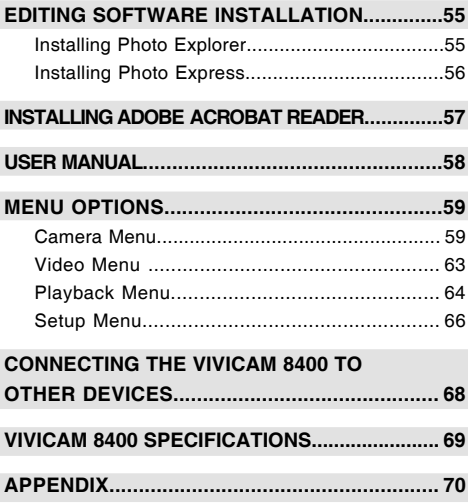

# **INTRODUCTION**

Thank you for purchasing the new ViviCam 8400!

Equipped with a 8.0 Megapixels CCD sensor, your ViviCam 8400 delivers quality, 3264 x 2448 resolution images. Other features provided by the ViviCam 8400 include the following:

#### **8.0 Megapixels**

A high-resolution CCD sensor provides 8.0 megapixels for excellent image quality.

#### **Auto flash**

An auto flash sensor automatically detects the shooting (lighting) conditions and determines whether the flash should be used.

- 2.0" LTPS color image LCD monitor
- **Optical zoom : 1x~3x**
- Digital zoom: 1x~4x
- 32MB internal (built-in) memory Images can be captured without using a memory card.
- **Support for SD memory card for memory expansion**

You may wish to expand the memory capacity (up to 1GB) by using an external memory card.

#### **USB connection (USB 2.0 compliant)**

Still images, video clips, or voice recording files that you have recorded can be downloaded to your computer using the USB cable (A USB driver is required for Win 98 and Win98SE).

#### **PictBridge support**

You can connect the ViviCam 8400 directly to a printer that supports PictBridge and perform image selection and printing using the ViviCam 8400 monitor screen and controls.

#### **Provided editing software: Photo Explorer / Photo Express**

You can enhance and retouch your images on your computer by using the provided editing software.

# **Package Contents**

Carefully unpack your kit box and ensure that you have the following items. In the event that any item is missing or if you find any mismatch or damage, promptly contact your dealer.

#### **Common Product Components:**

- ViviCam 8400 Digital Camera **a** AV Cable
- User's Manual 
 Camera Strap
- 
- Software CD-ROM
- 
- 
- USB Cable 
 Camera Pouch

#### **Common (Optional) Accessories:**

- SD memory card
- AC power adapter
- **Batteries**

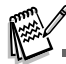

■ The product and accessories that come with your ViviCam 8400 may be different from those described in this manual. This is due to the fact that different retailers often specify slightly different product inclusions and accessories to suit their market requirements, customer demographics, and geographical preferences. Products vary between retailers especially with accessories such as batteries, chargers, memory cards, cables, carrying cases/pouches, and language support. Occasionally a retailer will specify a unique product color, appearance, and internal memory capacity. Contact your dealer for precise product definition and included accessories.

# **GETTING TO KNOW YOUR VIVICAM 8400**

#### **Front View**

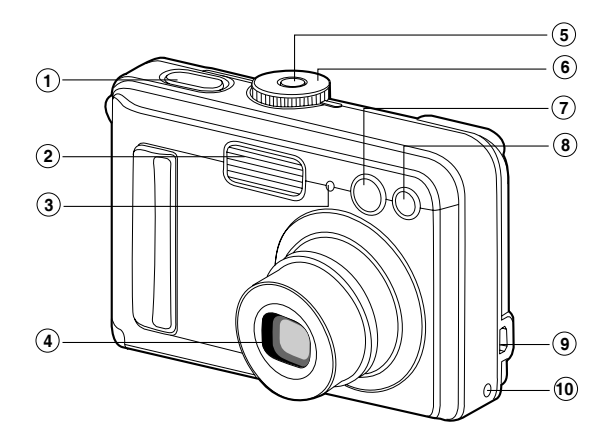

- 1. Shutter button
- 2. Flash
- 3. Microphone
- 4. Lens
- 5. Power button
- 6. Mode dial
- 7. Viewfinder window
- 8. Self-timer LED
- 9. PC (USB) / AV Out terminal
- 10. DC in 3V terminal

#### **Rear View**

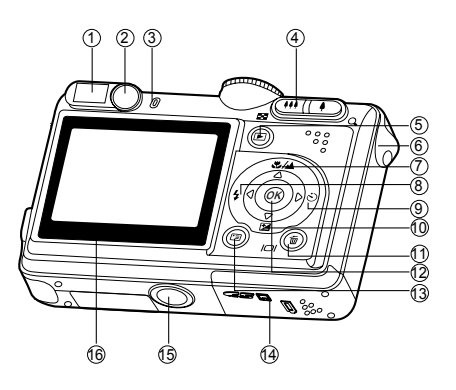

- 1. Viewfinder
- 2. Diopter adjustment dial
- 3. Viewfinder LED
- 4.  $\bigcirc$  / Q Zoom in (telephoto) button
	- / Zoom out (wide-angle) button / Thumbnail button
- 5. Playback button
- 6. Strap holder
- 7.  $\triangle$  Arrow button (Up)
	- $\mathcal{H}$  /  $\mathbf{A}$  Focus button
- 8.  $\blacktriangleleft$  Arrow button (Left)
	- $\ddagger$ Flash button

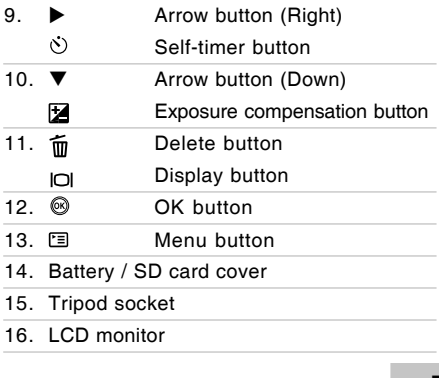

# **Mode Dial**

You can select from seven modes and setup mode according to conditions to achieve the desired effect.

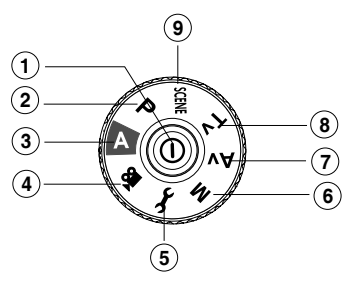

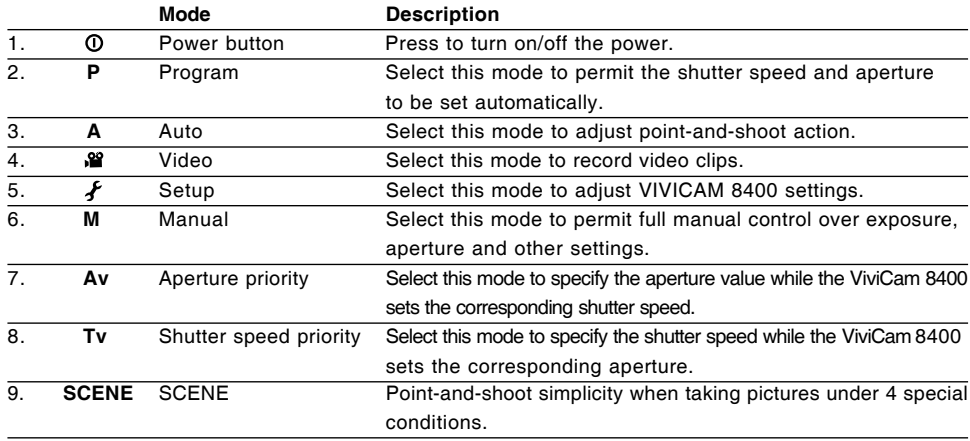

# **LCD Monitor Information**

#### **Camera Mode**

- 1. Mode indication
	- [ **P** ] Program Mode
	- [ **A** ] Auto Mode
	- [  $\frac{22}{3}$  ] Video Mode
	- [ **M** ] Manual Mode
	- [ Av ] Aperture priority Mode
	- [ **Tv** ] Shutter speed priority [**SCENE**]SCENE Mode
- 2. Image quality
	- [太] Fine
	- $\lceil \star \cdot \rceil$  Normal
	- $\left[ \begin{array}{c} \star \\ \star \end{array} \right]$  Economy
- 3. Image size
	- $\lceil \frac{8M}{3264} \times 2448 \rceil$
	- $\lceil$   $\sqrt{am} \rceil$  2272 x 1704
	- [ $\text{m}$ ] 1600 x 1200
	- $\lceil$   $\frac{640 \times 480}{ }$
- 4. Possible number of shots
- 5. Internal memory/SD memory card indicator

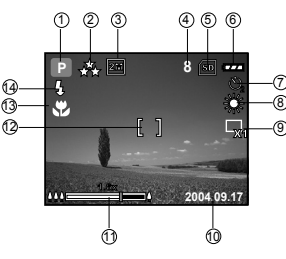

- [  $\sqrt{ }$  ] Status of internal memory
- [  $\text{S}$ ] Status of SD memory card
- 6. Remaining battery status
	- $[$   $\sqrt{ }$  ] Full battery power
	- $\sqrt{a}$  Medium battery power
	- $\sqrt{2}$  | Low battery power
	- $\sqrt{ }$   $\Box$  I No battery power
- 7. Self-timer mode
	- $[\mathbf{M}]$  OFF
	- $\begin{bmatrix} \bullet \\ \bullet \end{bmatrix}$  2 sec. delay
	- $\begin{bmatrix} 0 \\ 1 \end{bmatrix}$  10 sec. delay
	- $[$  0, 1 10+2 sec. delay
- 8. White balance
	- Auto
	- [ \*| Daylight
	- $[\bigcirc, ]$  Cloudy
- [  $\Diamond$  ] Tungsten
- [  $H 1$  Fluorescent
- 9. Capture mode indicator
	- [ X1 ] Single
	- [  $\Box$ <sub>h</sub> ] Burst
	- $[\overline{A}]$   $AEB$
- 10. Date
- 11. Zoom status
- 12. Focus area
- 13. Focus indicator
	- (no indication for auto focus)
	- $\sqrt{2}$  1 Macro
	- [  $\triangle$  ] Infinity
	- [ **AF** ] Auto focus
- 14. Flash mode
	- [  $\frac{1}{2}$  A ] Auto Flash (Default)
	- $[$   $\frac{1}{2}$   $\frac{1}{2}$  Red Eye
	- $\lceil 4 \rceil$  Forced flash
	- $\lceil$   $\Omega$   $\rceil$  No Flash

- 1. Video mode
- 2. Recordable movie time available
- 3. SD memory card indicator (if present)
- 4. Battery power indicator
- 5. Focus area

#### **Image Playback**

- 1. Playback mode
- 2. SD memory card indicator (if present)
- 3. Battery power indicator
- 4. Playback information

# ■ **Video Mode**<br>
1. Video mode<br>
2. Recordable<br>
3. SD memory<br>
4. Battery pow<br>
5. Focus area<br>
■ **Image Play**<br>
1. Playback m<br>
2. SD memory<br>
4. Playback in<br>
■ **Video Play!**<br>
1. Playback m<br>
2. Video mode<br>
3. SD memory<br>
4. Batte  **Video Playback**

- 1. Playback mode
- 2. Video mode
- 3. SD memory card indicator (if present)
- 4. Battery power indicator
- 5. Playback indicator
- 6. Playback information

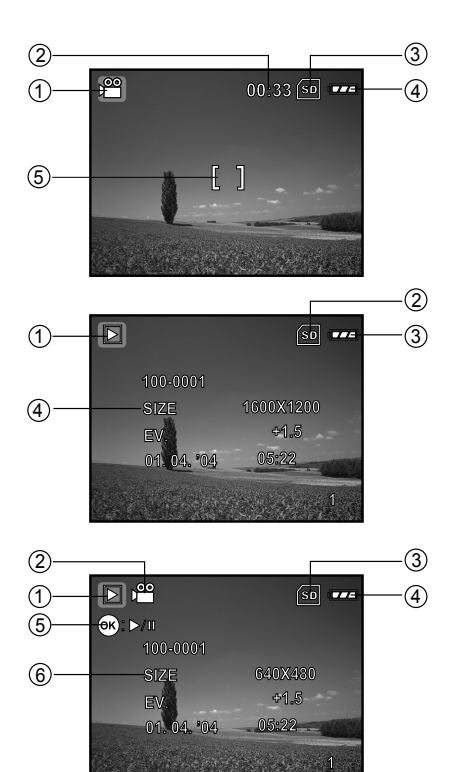

# **PREPARING THE VIVICAM 8400**

## **Installing the Batteries**

You can use 2 AA size batteries to power the ViviCam 8400. Make sure that the power of the ViviCam 8400 is off before inserting or removing the batteries.

- 1. Make sure the ViviCam 8400 is turned off.
- 2. Open the battery cover.
- 3. Insert the batteries in the correct orientation as shown in the illustration.
- 4. Close the battery cover.
	- To remove the batteries, turn the Vivicam 8400 off and hold the camera with the battery compartment facing upward. Then open the battery cover.

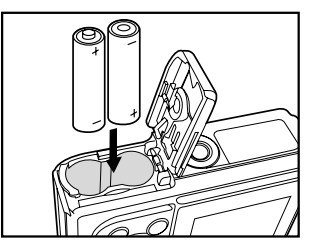

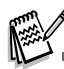

- Be careful not to drop the batteries when opening or closing the battery cover.
- While alkaline batteries offer limited use, Ni-MH rechargeable type AA batteries are strongly recommended for performance and economy.

## **Using the AC Power Adapter (Optional Accessory)**

Use of the AC power adapter is recommended if you intend to use the LCD monitor for a long time or connect the ViviCam 8400 to a PC.

- 1. Make sure your ViviCam 8400 is turned off.
- 2. Connect one end of the AC power adapter to the camera jack labeled "DC IN 3.0V".
- 3. Connect the other end to an electrical outlet.

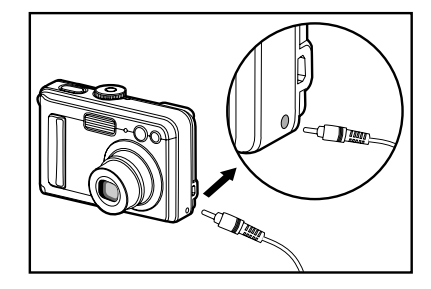

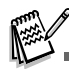

- Make sure to use only the AC power adapter specified for the ViviCam 8400. Damage caused by the use of an incorrect adapter is not covered under the warranty.
- $\blacksquare$  To prevent unexpected auto power off resulting from no battery power left during the process of transferring your images to the computer, use the AC power adapter as a power supply or a freshly-charged pair of Ni-MH batteries.
- The AC power adapter can only be used to power the ViviCam 8400. Batteries cannot be charged inside the ViviCam 8400.

#### **Inserting and Removing an SD Memory Card (Optional Accessory)**

The ViviCam 8400 comes with 32MB of internal memory, allowing you to store captured still images or video clips in the ViviCam 8400. You can also expand the memory capacity by using an optional SD (Secure Digital) memory card so that you can store more files.

- 1. Make sure your ViviCam 8400 is turned off before inserting or removing a memory card.
- 2. Open the SD memory card cover.
- 3. Insert an SD memory card in the correct orientation as shown in the illustration and press downward until it clicks into place.
- 4. Close the battery/SD memory card cover.
	- To remove the SD memory card, make sure the ViviCam 8400 is turned off. Press lightly on the edge of the memory card and it will eject.

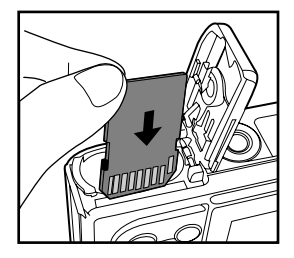

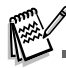

- Be sure to format an SD memory card with this ViviCam 8400 before using it. Refer to section in the manual titled **"Formatting an SD Memory Card or Internal Memory"** for further details.
- To prevent valuable data from being accidentally erased from an SD card, you can slide the write protect tab (on the side of the SD memory card) to "LOCK"
- To save, edit, or erase data on an SD memory card, you must unlock the card.
- The ViviCam 8400, like most digital cameras will automatically use a memory card if it is inserted into the memory card slot. This is called "card preference". Data stored in internal memory will not be accessible if a memory card is present. To again access your data stored in internal memory, simply remove the SD card.

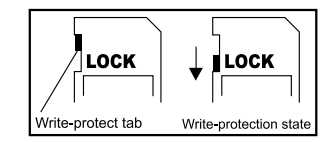

## **Attaching the Camera Strap**

Attach the strap as shown in the illustration.

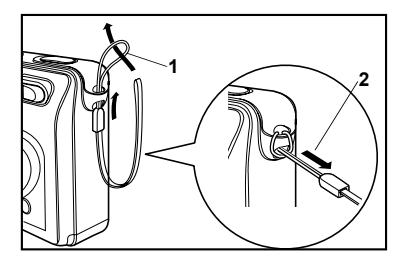

#### **LED Indicators**

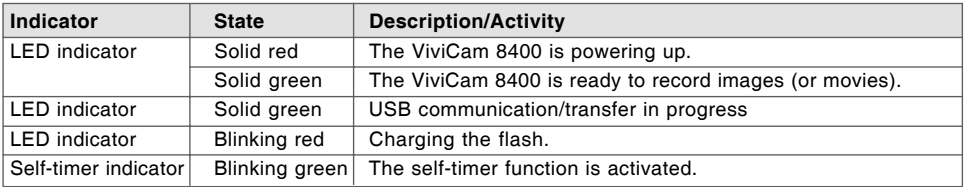

# **GETTING STARTED**

## **Turning the Power On/Off**

- **Press the 0 button until the ViviCam 8400 turns on.**
- $\blacksquare$  To turn the power off, press the  $\heartsuit$  button again.

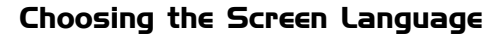

Follow the steps below to choose the desired language.

- 1. Rotate the mode dial to  $f$  and turn your ViviCam 8400 on by pressing the  $\Phi$  button.
	- The [Set-up1] menu is displayed.
- 2. Use  $\blacktriangledown$  to select [Language], then press the  $\textcircled{e}$  button.
- 3. Use  $\blacktriangle$  or  $\nabla$  to select the language you want.
- 4. Press the  $\textcircled{\tiny{\textcircled{\tiny{M}}}}$  button to confirm.

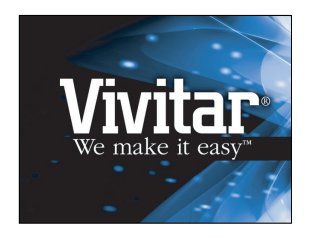

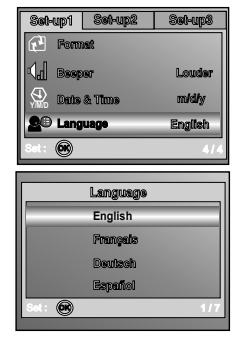

#### **Setting the Date and Time**

Follow the steps below to set the date display style, current date and time.

- 1. Rotate the mode dial to  $f$  and turn your ViviCam 8400 on by pressing the  $\Phi$  button.
	- The [Set-up1] menu is displayed.
- 2. Use  $\blacktriangledown$  to select [Date & Time], then press the  $\textcircled{a}$  button.
	- You may press  $\blacktriangleleft$  or  $\blacktriangleright$  to switch the date types.
- 3. Press the  $\blacktriangleleft$  /  $\blacktriangleright$  buttons to select Year, Month, Day and Time fields.
	- $\blacksquare$  To increase a value, press the  $\blacktriangle$  button.
	- $\blacksquare$  To decrease a value, press the  $\nabla$  button.
	- The time is displayed in 24-hour format.
- 4. Press the  $\circledcirc$  button after all fields are set.

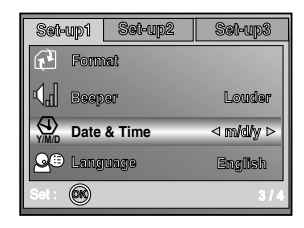

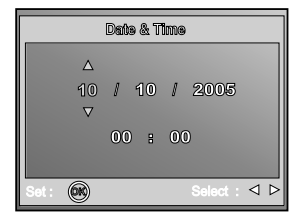

## **Formatting an SD Memory Card or Internal Memory**

The term "Formatting" means preparing an "SD Memory Card" to record images; this process is also called "initialization". This utility formats the internal memory (or memory card) and erases all stored images and data.

- 1. Rotate the mode dial to  $f$  and turn your ViviCam 8400 on by pressing the  $\Phi$  button.
	- The [Set-up1] menu is displayed.
- 2. Use  $\blacktriangledown$  to select [Format], then press the  $\heartsuit$  button.
- 3. Use  $\blacktriangle$  or  $\nabla$  to select [Yes], then press the  $\oslash$  button to confirm.

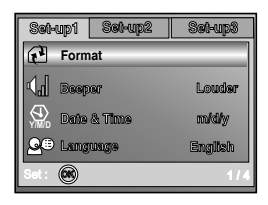

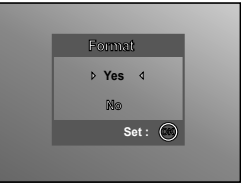

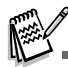

- When you format an SD memory card, be aware that all data of which will be permanently erased. Protected images are also erased.
- To format the internal memory, do not insert a memory card into the ViviCam 8400. Otherwise, you will format the memory card.
- Formatting is an irreversible action and data cannot be recovered at a later time.
- An SD memory card having any problem cannot be properly formatted.
- If your SD card cannot be formatted, you should use a different card.

#### **Using the LCD Monitor**

Your ViviCam 8400 is equipped with a 2.0" full color TFT LCD monitor to help you compose images, replay recorded images/video clips or adjust menu settings. The mode icons, text and numbers displayed on the monitor may vary according to the current settings.

- 1. Rotate the mode dial to **A** , **P** , **SCENE** , **Tv** , **Av** , **M** or .
- 2. Press the  $\Omega$  button to turn on the power.
- 3. Compose your scene on the LCD monitor.
- 4. Press the shutter button.

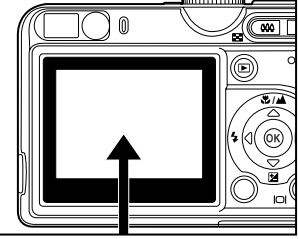

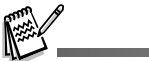

- The LCD monitor darkens in strong sunlight or bright light. This is not a malfunction.
- To prevent your images from being blurred while pressing the shutter button, always hold it carefully. This is especially important when you are shooting under low lighting conditions, when your ViviCam 8400 will select a slower shutter speed to ensure that your images are properly exposed.

# **PHOTOGRAPHY MODE**

# **Shooting Images - The Basics**

- 1. Rotate the mode dial to **A** , **P** , **SCENE** , **Tv** , **Av** or **M** and turn your ViviCam 8400 on by pressing the  $\Omega$  button.
- 2. Compose the image on the monitor screen so that the main subject is within the focus frame.
- 3. Press the shutter button down half way to focus the image.
	- When you press the shutter button down half way, the ViviCam 8400's Auto Focus feature automatically focuses the image and determines the exposure.
- 4. Press the shutter button the rest of the way down to capture the image.

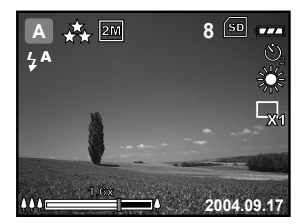

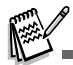

- The actual image will appear to be larger after being captured than it initially looked on the LCD.
- Pressing the  $\tilde{m}$  /  $\vert$ O button switches the LCD monitor display mode. Each time you press the  $\tilde{m}$  /  $\vert$ O button, the display changes in the following order: Focus Frame On  $\rightarrow$  Indicators Off  $\rightarrow$  Composition Line On  $\rightarrow$  LCD Off.

## **Setting Image Resolution and Quality**

As you get to know the ViviCam 8400, you can set the image resolution (number of vertical and horizontal pixels) and image quality (compression ratio) based on the types of images you want to shoot. These settings affect the number of images that can be stored in memory, or on a memory card.

Higher resolution and higher quality images provide finer detail but cause the images' file size to be larger.

To change image resolution or image quality, perform these steps below:

- 1. Rotate the mode dial to **A** , **P** , **SCENE** , **Tv** , **Av** or **M** and turn your ViviCam 8400 on by pressing the  $\Omega$  button.
- 2. Press the  $F \equiv$  button, then use  $\blacktriangleleft$  or  $\blacktriangleright$  to select the [Mode1] / [Mode2] / [Mode3] menu.
	- In **A** (Auto) Mode, press **E** to access in menu directly.
- 3. Use  $\blacktriangledown$  to select [Image Size], then press the  $\heartsuit$  button.
- 4. Use  $\blacktriangle$  or  $\nabla$  to select the desired setting, then press the  $\heartsuit$ button to confirm.
- 5. Follow the step 3 and 4 above to set the [Quality].

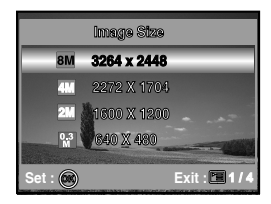

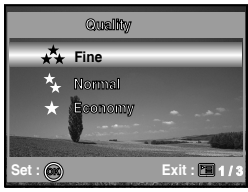

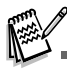

- The possible number of shots and recording time depend on the storage size, resolution and quality settings and the subject of the image to be captured.
- You can resize the images later. (Please refer to section in this manual titled "**Resizing an Image**" for further detail.)

# **Using the Zoom Function**

This ViviCam 8400 is equipped with a 3x optical zoom lens allowing you to capture telephoto or wideangle shots. By using the optical zoom function, images appear closer by pressing the  $\clubsuit$  button, or smaller by pressing the **444** button.

You can further enlarge the subjects with 4x digital zoom by continuing to hold the zoom button. This can be a useful feature, however the more the image is magnified with the digital zoom, the grainier the resulting image will be.

To capture a zoomed image, perform the following steps:

- 1. Press the  $\Omega$  button to turn on the power.
- 2. Adjust the magnification ratio by using the  $\blacklozenge$  /  $\blacklozenge$  button.
	- $\blacksquare$  To access the optical zoom function, press the  $\spadesuit$  button as far as it can go. Press it again to activate the digital zoom.
	- $\blacksquare$  To exit the zoom photography, press continuously the  $\blacksquare\spadesuit\spadesuit$ button.
	- The status of digital magnification is displayed on the LCD monitor.
- 3. Compose your scene and press the shutter button.

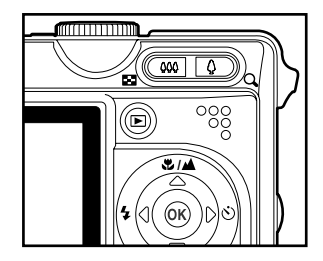

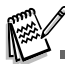

- The digital magnification ranges from 1.0x to 4.0x.
- As you record video clips, the zoom function cannot be activated.

## **Setting Focus**

Images can be captured with the focus determined automatically using auto focus. You may over-ride the auto focus and specify  $[\mathbf{H}]$  macro or  $[\mathbf{A}]$  infinity.

- 1. Rotate the mode dial to **A** , **P** , **SCENE** , **Tv** , **Av** or **M**.
- 2. Press  $\triangle$  /  $\triangle$   $\triangle$   $\triangle$ .
- 3. Use  $\blacktriangle$  or  $\nabla$  to select the desired focus mode.
- 4. Compose your scene and press the shutter button.

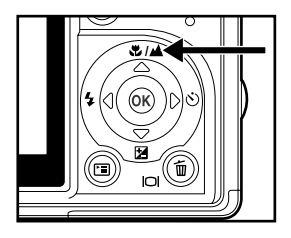

The table below will help you choose the appropriate focus mode:

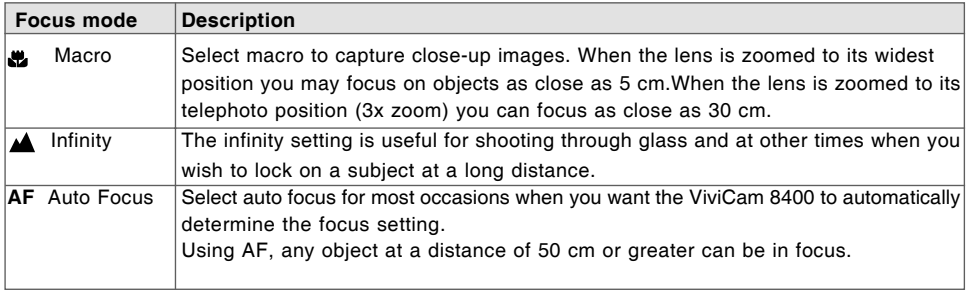

#### **EN-27**

#### **Using the Flash**

The flash is designed to function automatically when lighting conditions warrant the use of flash. The ViviCam 8400 has four flash modes: Auto Flash (default), Red Eye Reduction, Forced Flash and No Flash. You can record an image using a flash mode that best suits your requirements.

- 1. Rotate the mode dial to **A** , **P** , **SCENE** , **Tv** , **Av** or **M**.
- 2. Press the  $\Omega$  button to turn on the power.
- 3. Toggle  $\blacktriangleleft$  /  $\frac{1}{2}$  until your desired flash mode appears on the LCD monitor.
- 4. Compose your image and press the shutter button.

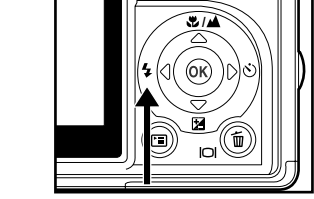

The table below will help you to choose the appropriate flash mode:

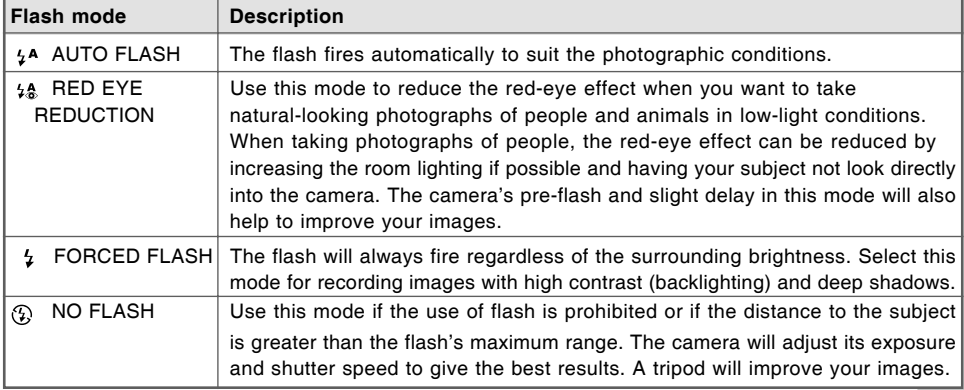

## **Using the Self-Timer**

The self-timer can be used in situations such as group shots. When using this option, you should either mount the ViviCam 8400 on a tripod (recommended) or rest it on a flat, level surface.

- 1. Secure the ViviCam 8400 to a tripod or place it on a stable surface.
- 2. Rotate the mode dial to **A** , **P** , **SCENE** , **Tv** , **Av** or **M**.
- 3. Press the  $\Phi$  button to turn on the power.
- 4. Toggle  $\triangleright$  /  $\circlearrowright$  until your desired self-timer mode appears on the LCD monitor.

 $\rightarrow$  OFF  $\longrightarrow$  2  $\longrightarrow$  10  $\longrightarrow$  10+2<sup>-</sup> [ **No Indication**]

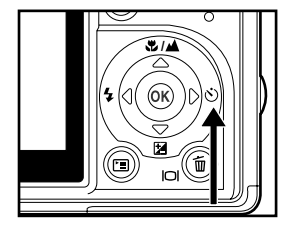

- 5. Compose your image and press the shutter button.
	- The self-timer function is activated.
	- The image is recorded after the preset interval.

■ To cancel the self-timer at any time, press the **①** button, switch the mode dial to another mode or press  $\triangleright$  to disrupt the sequence.

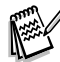

- After one shot is taken, the self-timer mode is turned off.
- If you wish to take another image using the self-timer, repeat these steps.

## **Adjusting the Exposure (EV Compensation)**

You can manually adjust the exposure determined by the ViviCam 8400. Use this mode when the proper exposure cannot be obtained, for example, when the contrast (difference between light and dark) between the subject and the background is extremely large. The EV compensation can be adjusted over a range of –2.0EV to +2.0EV.

- 1. Rotate the mode dial to **P** , **SCENE** , **Tv** , **Av** or **M**.
- 2. Press the  $\Phi$  button to turn on the power.
- 3. Press  $\nabla/\sqrt{2}$ .
- 4. Use  $\blacktriangleleft$  or  $\blacktriangleright$  to set the range of EV compensation to a value between –2.0EV and +2.0EV.
- 5. To exit from the menu, press the  $\circledR$  button.

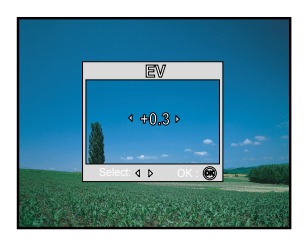

## **Setting White Balance**

This feature lets you make adjustments to compensate for different lighting types according to your shooting conditions.

- 1. Rotate the mode dial to **P** , **SCENE** , **Tv** , **Av** or **M**.
- 2. Press the  $\Phi$  button to turn on the power.
- 3. Press  $\Xi$ , then the [Mode1] menu is displayed.
- 4. Use  $\blacktriangledown$  to select [W. Balance], then press the  $\oslash$  button.
- 5. Use  $\blacktriangle$  or  $\blacktriangledown$  to select the desired setting, then press the  $\heartsuit$ button to confirm.
- $6.$  To exit from the menu, press the  $F \equiv$  button.

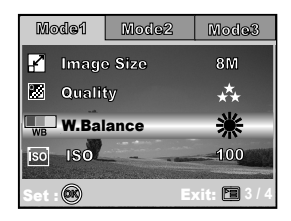

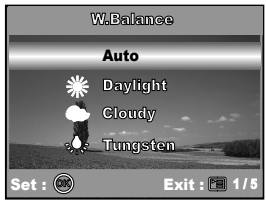

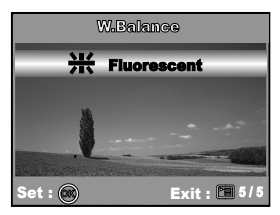

# **USING THE MODE DIAL**

# **Simple Mode [ A ]**

**A** (Auto) mode is the simplest way which allows you to take still pictures without having to set special functions or manual adjustments. The ViviCam 8400 sets the optimal focusing and exposure.

- 1. Rotate the mode dial to **A** and turn your ViviCam 8400 on by pressing the  $\Omega$  button.
- 2. Compose your image with your main subject in the center of the focus frame.
- 3. Press the shutter button down halfway to focus the image.
	- When you press the shutter button down half way, the ViviCam 8400's Auto Focus feature automatically focuses the image. Proper exposure is determined and locked at the same time.
	- With the shutter button held, you can reframe your image and the main subject will still be correctly exposed and in focus.

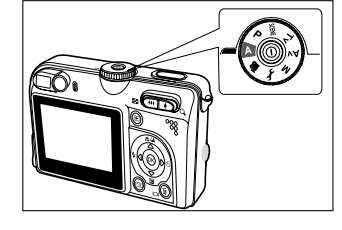

4. Press the shutter button the rest of the way down to capture the image.

# **Program Mode [ P ]**

In the **P** (Program) mode, the ViviCam 8400 automatically sets the shutter speed and aperture for taking still images. You can adjust other functions, such as flash mode or continuous shooting mode.

- 1. Rotate the mode dial to **P** and turn your ViviCam 8400 on by pressing the  $\Phi$  button.
- 2. Compose your image with your main subject in the center of the focus frame.
- 3. Press the shutter button to capture the image.

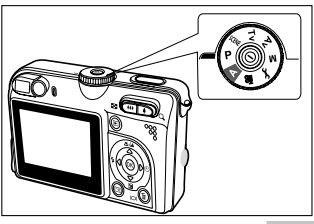

# **Shutter Speed Priority Mode [ Tv ]**

If you set a fast shutter speed, you can capture images of moving subjects that look as if they are still. If you set a slow shutter speed, you can capture images that give the impression that the subject is in motion.

- 1. Rotate the mode dial to **Tv** and turn your ViviCam 8400 on by pressing the  $\Phi$  button. A guide appears for a few seconds.
- 2. Press the  $\circledR$  button.
- 3. Set the shutter speed with  $\blacktriangleleft$  or  $\blacktriangleright$ , and press the  $\circledcirc$  button.
- 4. Compose your image on the LCD display.
- 5. Press the shutter button to capture the image.

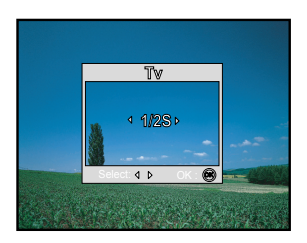

## **Aperture Priority Mode [ Av ]**

In this mode, images are captured with the priority given to aperture. The shutter speed is automatically set according to the aperture. The aperture will affect the depth-of-field of the picture.

If you set a large aperture (lower F value), you can capture portrait images with an out-of-focus background. Alternatively, if you set a small aperture (higher F value), both close objects and distant objects will be in focus, for example when capturing subjects in the foreground together with landscape images.

- 1. Rotate the mode dial to **Av** and turn your ViviCam 8400 on by pressing the  $\Phi$  button. A quide appears for a few seconds.
- 2. Press the  $\textcircled{\tiny{\textcircled{\tiny{w}}}}$  button.
- 3. Set the aperture value with  $\blacktriangleleft$  or  $\blacktriangleright$ , and press the  $\textcircled{a}$  button.
- 4. Compose your image on the LCD display.
- 5. Press the shutter button to capture the image.

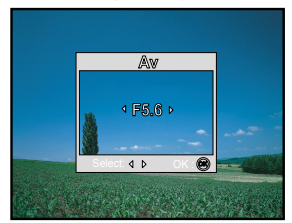

# **Manual Mode [ M ]**

In manual mode, the aperture value and the shutter speed can be varied individually. This can be useful compensating for tricky lighting conditions, for getting creative results or for capturing night-time scenes.

- 1. Rotate the mode dial to **M** and turn your ViviCam 8400 on by pressing the  $\Omega$  button. A quide appears for a few seconds.
- 2. Press the  $\circledcirc$  button.
- 3. Use  $\blacktriangle$  or  $\nabla$  to select aperture/shutter speed item.
- 4. Adjust the value with  $\blacktriangleleft$  or  $\blacktriangleright$ , and press the  $\textcircled{R}$  button.
- 5. Compose your image on the LCD display.
- 6. Press the shutter button to capture the image.

# **Scene Mode [ SCENE ]**

You can select the Picture mode according to the shooting scene. There are 4 available modes in Picture mode.

- [  $2$  ] Night scene: This mode allows you to take photographs of people against a dusk or night-time background.
- $\Box$  | Landscape: This mode allows you to take photographs of distant scenery or landscapes.
- [  $\triangle$  ] Portrait: Select this mode to make people stand out with the background out-of-focus.
- [  $\ddot{\mathbf{x}}$  ] Sport: This mode allows you to shoot fast moving objects.
- 1. Rotate the mode dial to **SCENE** and turn your ViviCam 8400 on by pressing the  $\omega$  button. A guide appears for a few seconds.
- 2. Press the  $\circledR$  button.
- 3. Use  $\blacktriangleleft$  or  $\blacktriangleright$  to select the desired scene mode.
- 4. Press the  $\circledcirc$  button to confirm the selection.
- 5. Compose your image on the LCD display.
- 6. Press the shutter button to capture the image.

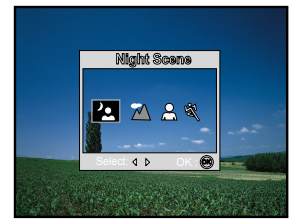

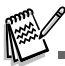

Press the shuter button halfway to confirm that the exposure is set correctly on the LCD monitor.

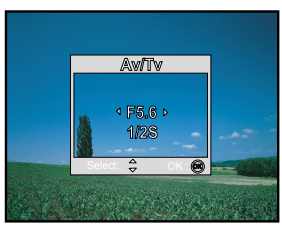

# **ADVANCED SHOOTING**

#### **Burst**

This mode is used for continuous shooting. Pictures are taken continuously while the shutter release button is pressed.

1. Rotate the mode dial to **A** , **P** , **SCENE** , **Tv** , **Av** or **M** and turn your ViviCam 8400 on by pressing the  $\Phi$  button.

In  $\bf{A}$  (Auto) Mode, press  $\equiv$  to access in menu directly.

- 2. Press  $\Xi$  , then use  $\blacktriangleright$  to select the [Mode2] menu.
- 3. Use  $\blacktriangledown$  to select [Capture Mode], then press the  $\circledcirc$  button.
- 4. Use  $\blacktriangle$  or  $\nabla$  to select [Burst], then press the  $\circledcirc$  button.
- 5. To exit from the menu, press the  $F \equiv$  button.
	- $\blacksquare$  The  $\Box$  indicator is displayed on the monitor screen.
- 6. Press the shutter button halfway to lock the focus.
- 7. Press the shutter button all the way to shoot.
	- Shooting will stop when the shutter button is released.

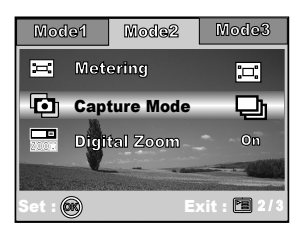

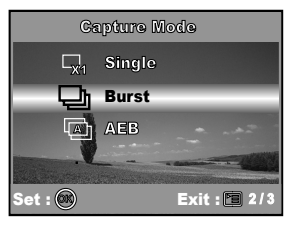

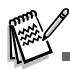

■ In Burst mode, the flash mode will be set to **OFF** automatically.

# **Auto Exposure Bracketing (AEB)**

In this mode, the ViviCam 8400 automatically varies the exposure within a set range to take three shots after you press the shutter button once. AEB settings can be combined with exposure compensation settings to extend the adjustment range.

- 1. Rotate the mode dial to **A** , **P** , **SCENE** , **Tv** , **Av** or **M** and turn your ViviCam 8400 on by pressing the  $\Phi$  button.
	- In A (Auto) Mode, press **Fill to access in menu directly**.
- 2. Press  $\Xi$  then use  $\blacktriangleright$  to select the [Mode2] menu.
- 3. Use  $\blacktriangledown$  to select [Capture Mode], then press the  $\heartsuit$  button.
- 4. Use  $\blacktriangle$  or  $\nabla$  to select [AEB], then press the  $\circledR$  button.
- 5. To exit from the menu, press the  $\Xi$  button.
	- $\blacksquare$  The  $\blacksquare$  indicator is displayed on the monitor screen.
- 6. Press the shutter button to capture the series of 3 images, each with different exposures.

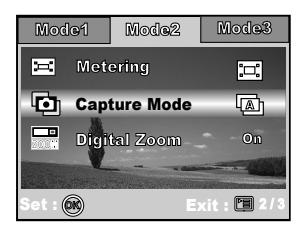

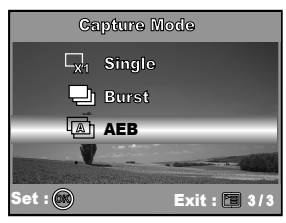

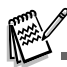

■ In AEB mode, the flash mode will be set to OFF automatically.

## **Selecting the Metering Mode**

You can select the metering mode that sets which part of the subject to measure to determine the exposure.

- 1. Rotate the mode dial to **P** , **SCENE** , **Tv** , **Av** or **M** and turn your ViviCam 8400 on by pressing the  $\omega$  button.
- 2. Press  $\equiv$  . then use  $\blacktriangleright$  to select the [Mode2] menu.
- 3. Use  $\blacktriangledown$  to select [Metering], then press the  $\circledcirc$  button.
- 4. Use  $\triangle$  or  $\nabla$  to select the desired metering mode, then press the <sup>®</sup> button.
	- $\blacksquare$  [ $\blacksquare$ ] Center-Weighted]: Averages the light metered from the entire frame, but gives greater weight to the subject matter at the center.
	- $\blacksquare$  [ $\blacksquare$ ] Spot]: Meters the area within the spot automatic exposure point frame at the center of the LCD monitor.
- 5. To exit from the menu, press the  $\Xi$  button.
- 6. Compose your image in the LCD display.
- 7. Press the shutter button to capture the image.

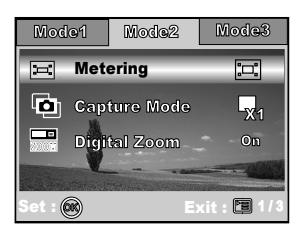

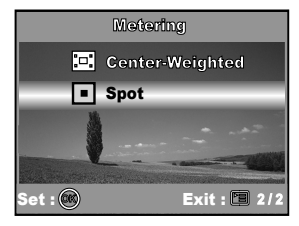

# **PLAYBACK MODE - THE BASICS**

## **Viewing Images**

You can display the still images you have just captured.

- 1. Press the  $\Phi$  button to turn on the ViviCam 8400.
- 2. Press the  $\blacksquare$  (Playback) button.
	- The last recorded image appears on the LCD monitor.
- 3. Use  $\blacktriangleleft$  or  $\blacktriangleright$  to select the desired images.
	- $\blacksquare$  To view the previous image, press the  $\blacktriangleleft$  button.
	- $\blacksquare$  To view the next image, press the  $\blacktriangleright$  button.

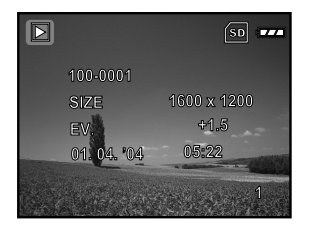

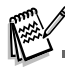

- The playback information displayed on the LCD monitor will disappear after a few seconds.
- If there is no image stored in the internal memory or on the memory card. a [No Image] message will appear on the monitor.

# **Magnifying Images**

While reviewing your images, you may enlarge a selected portion of an image. This magnification allows you to view fine details. The zoom factor displayed on the screen shows the current magnification ratio.

- 1. Press the  $\blacktriangleright$  (Playback) button.
	- The last recorded image appears on the LCD monitor.
	- $\blacksquare$  To view the previous image, press the  $\blacktriangleleft$  button.
	- $\blacksquare$  To view the next image, press the  $\blacktriangleright$  button.
- 2. Adjust the zoom ratio by using the Zoom  $\mathbf{M} / \mathbf{P}$  button.
	- $\blacksquare$  To enlarge the selected image, press the  $\spadesuit$  button.
	- To return to the normal image, press the **##** button.
	- The magnification factor is displayed on the LCD monitor.
- 3. To view different portion of the images, press the  $\triangle$  /  $\nabla$  /  $\blacktriangle$  /  $\blacktriangleright$ button to adjust the display area.

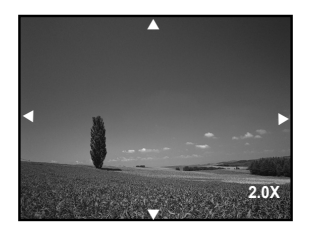

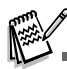

■ The magnification factors range from 1x to 4x (within 7 stages: 1.0x, 1.5x, 2.0x, 2.5x, 3.0x, 3.5x and 4.0x).

# **Thumbnail Display**

This function allows you to view 9 thumbnail images on the LCD monitor simultaneously so you may search for a particular image.

- 1. Press the **■** (Playback) button.
	- The last recorded image appears on the LCD monitor.
- 2. Press the **M4** / **E** button once.
	- Nine thumbnail images are displayed simultaneously.
	- For recorded video clips, the <sup>22</sup> video mode icon will be displayed.
- 3. Use the  $\triangle$  /  $\nabla$  /  $\blacktriangleleft$  /  $\blacktriangleright$  button to move the cursor to select the image to be displayed at regular size.
- 4. Press the  $\circledR$  button to display the selected image on full screen.

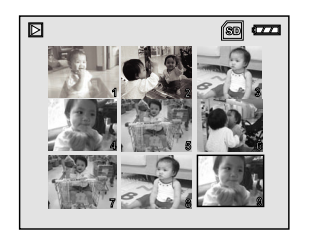

# **Slideshow Display**

The slide show function enables you to play your images back automatically in sequential order. This is very useful for reviewing recorded images and for presentations.

- 1. Press the  $\blacksquare$  (Playback) button.
	- The last recorded image appears on the LCD monitor.
- 2. Press  $\equiv$ . The [Playback1] menu is displayed.
- 3. Use  $\blacktriangledown$  to select [Slide Show] and press the  $\textcircled{a}$  button.
- 4. Use  $\blacktriangle$  or  $\nabla$  to set the playback interval, then press the  $\circledR$ button.
	- The slide show starts
	- The video clips display only the first frame image and are not played back.
	- $\blacksquare$  To stop slide show, press the  $\heartsuit$  button.

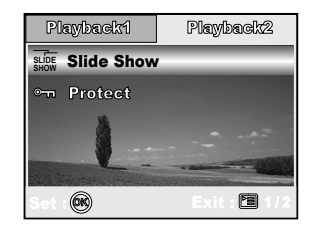

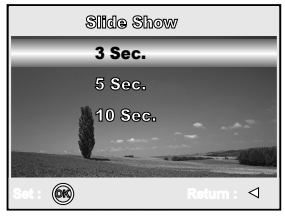

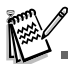

■ You can adjust the slide show display interval within the range of 3 Sec., 5 Sec., 10 Sec.

## Resizing an Image

You can change the image size of a captured image to one of the following sizes: 2848 x 2136 pixel, 2272 x 1704 pixel, 1600 x 1200 pixel and 640 x 480 pixel.

- 1. Press the  $\blacksquare$  (Playback) button.
	- The last recorded image appears on the LCD monitor.
- 2. In  $\Box$  (Playback) mode, use  $\blacktriangleleft$  or  $\blacktriangleright$  to select the desired images.
	- $\blacksquare$  To view the previous image, press the  $\blacktriangleleft$  button.
	- $\blacksquare$  To view the next image, press the  $\blacktriangleright$  button.
- 3. Press  $\Xi$  , then use  $\blacktriangleright$  to select the [Playback2] menu.
- 4. Use  $\blacktriangle$  or  $\nabla$  to select [Resize] and press the  $\textcircled{}$  button.
- 5. Use  $\blacktriangle$  or  $\nabla$  to select the desired setting, then press the  $\circledcirc$  button to confirm.

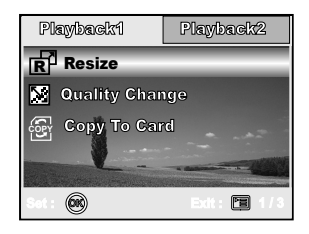

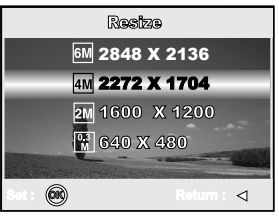

# **VIDEO MODE**

# **Recording Video Clips**

This mode allows you to record video clips with sound using the built-in microphone.

- 1. Rotate the mode dial to  $\frac{12}{10}$  mode and turn your ViviCam 8400 on by pressing the  $\omega$  button.
- 2. Press the shutter button to start recording.
- 3. To stop recording, press the shutter button again.

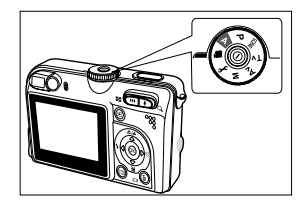

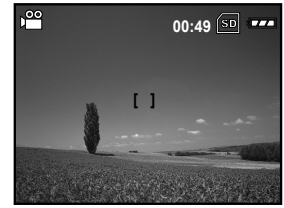

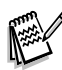

- The zoom function of optical zoom (3x) can be activated before you start to record video clips.
- Pressing the  $\tilde{m}$  /  $\vert$  button switches the LCD monitor display mode. Each time you press the  $\tilde{m}$  /  $\vert$  button, the display changes in the following order: Focus Frame On  $\rightarrow$  Indicators Off  $\rightarrow$  Composition Line On  $\rightarrow$  LCD Off.

# **Playing Back Video Clips**

You can play back recorded video clips. A guide to operation appears on the LCD monitor during the video playback.

- 1. Press the (Playback) button.
- 2. Use  $\triangleleft$  or  $\triangleright$  to go through the images until the video clip you want to play back is displayed.
	- $\blacksquare$  To view the previous image, press the  $\blacktriangleleft$  button.
	- $\blacksquare$  To view the next image, press the  $\blacktriangleright$  button.
- 3. Press the  $\circledR$  button to start playing back the video clips.
	- $\blacksquare$  To pause or resume video playback, press the  $\textcircled{\tiny{\textcircled{\tiny{M}}}}$  button again.

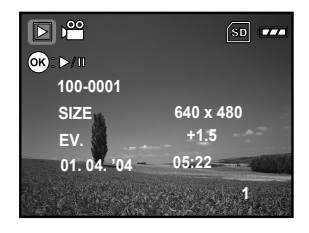

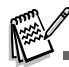

- The playback information displayed on the LCD monitor will disappear after a few seconds.
- The zoom function cannot be activated while playing the video clips.
- To playback the video clips on the computer, we recommend using Windows Media Player 9.0 (WMP 9.0). You can download the latest version of Windows Media Player from the Microsoft web site at www.microsoft.com.

# PLAYBACK MODE – ADVANCED FEATURES

#### **Playing Back Still Images/Video Clips on TV**

You can also playback your images on a TV screen. Before connecting to any device, make sure to select NTSC/PAL system to match the video output system of the video equipment you are going to connect to the ViviCam 8400, then turn all devices off.

- 1. Connect one end of the A/V cable to the A/V terminal of the ViviCam 8400.
- 2. Connect the other end to the A/V input jacks of the TV set.
- 3. Turn on the TV and ViviCam 8400.
- 4. Playback the images/video clips.
	- The method of operation is the same as playing back still images and video clips on the ViviCam 8400.

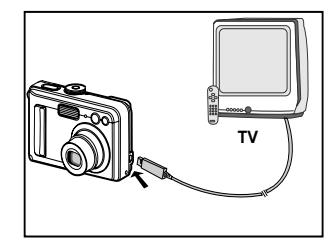

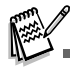

■ The sound recorded with video clips can only be played back on TV or computers.

# **Deleting Images/Video Clips**

Use this function to delete one or all images/video clips stored in the internal memory or memory card. Please note that the deleted images or video clips cannot be recovered. Exercise caution before deleting a file.

- 1. Rotate the mode dial to **A** , **P** , **SCENE** , **Tv** , **Av** , **M** or and turn your ViviCam 8400 on by pressing the  $\Omega$  button.
- 2. Press the **D** button.
	- The last recorded image appears on the LCD monitor.
- 3. Use  $\blacktriangleleft$  or  $\blacktriangleright$  to select the image you want to delete.
- 4. Press the  $\overline{m}$  button.
- 5. Use  $\triangle$  or  $\nabla$  to select [This Image] or [All Images], then press the <sup>®</sup> button.
- 6. When the delete message appears, use  $\blacktriangle$  or  $\nabla$  to select [Yes], then press the  $\circledR$  button to confirm the deletion.
	- If you wish to cancel the deletion, select [No].

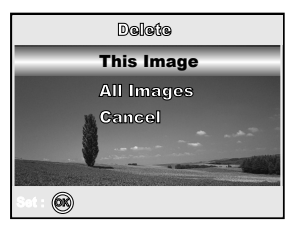

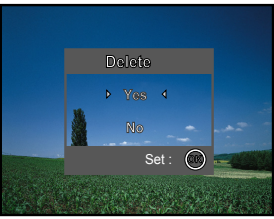

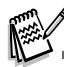

Protected images cannot be deleted with the delete function.

## **Protecting Images/Video Clips**

Sets the data to read-only to prevent images from being erased by mistake.

1. Press the  $\blacksquare$  (Playback) button.

■ The last recorded image appears on the LCD monitor.

- 2. In  $\Box$  (Playback) mode, use  $\blacktriangleleft$  or  $\blacktriangleright$  to select the desired images.
	- $\blacksquare$  To view the previous image, press the  $\blacktriangleleft$  button.
	- $\blacksquare$  To view the next image, press the  $\blacktriangleright$  button.
- 3. Press F. The [Playback1] menu is displayed.
- 4. Use  $\blacktriangledown$  to select [Protect] and press the  $\textcircled{a}$  button.
- 5. Use  $\triangle$  or  $\nabla$  to choose the desired setting, then press the

<sup>®</sup> button.

- **Fall Protect Onel: Protect one image/movie.**
- **F** [Protect All]: Protect all images/movies (at once).
- 6. Use  $\blacktriangle$  or  $\nabla$  to select [Lock], then press the  $\textcircled{\tiny{\textcircled{\tiny{W}}}}$  button to confirm.
	- **Press E** to return to the  $\blacktriangleright$  (Playback) mode. The  $\mathbb{G}_{\overline{10}}$  indicator appears on the selected image.
	- If you wish to cancel the protect function, select [Unlock].

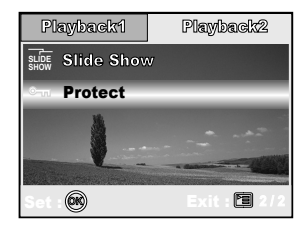

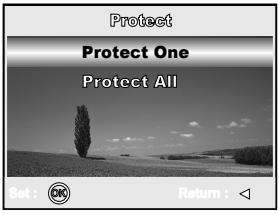

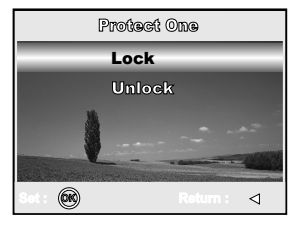

## **Connecting to a PictBridge Compliant Printer**

Even if you do not have a computer, you can connect the camera directly to a printer that supports PictBridge to perform image selection and printing using the camera monitor screen and controls. You may also specify which images you want to print and how many copies of each should be printed.

#### **Connecting the camera to the printer**

- 1. Rotate the mode dial to  $\epsilon$  and turn your camera on by pressing the  $\omega$  button.
- 2. Press  $\blacktriangleright$  to select the [Set-up2] menu, then use  $\nabla$  to select [USB Mode].
- 3. Use  $\blacktriangle$  or  $\nabla$  to select [PictBridge], then press the  $\textcircled{9}$  button.
- 4. Connect your camera and the printer via a supplied USB cable.
	- The screen turns off automatically and the setting screen wil appear on the monitor after a few seconds.

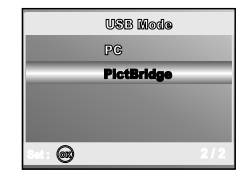

#### **Printing images**

When the camera is properly connected to a PictBridge compliant printer, the [Printing Mode Select] screen is displayed on the monitor. Use  $\blacktriangle$  or  $\nabla$  to select the print mode.

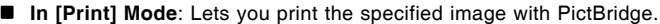

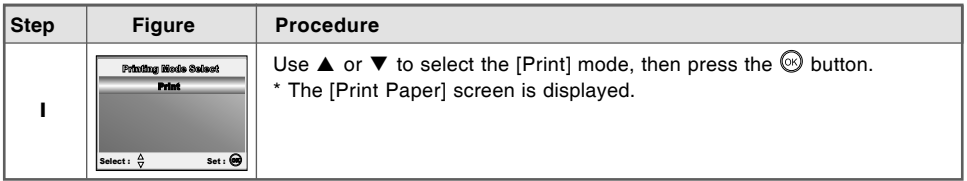

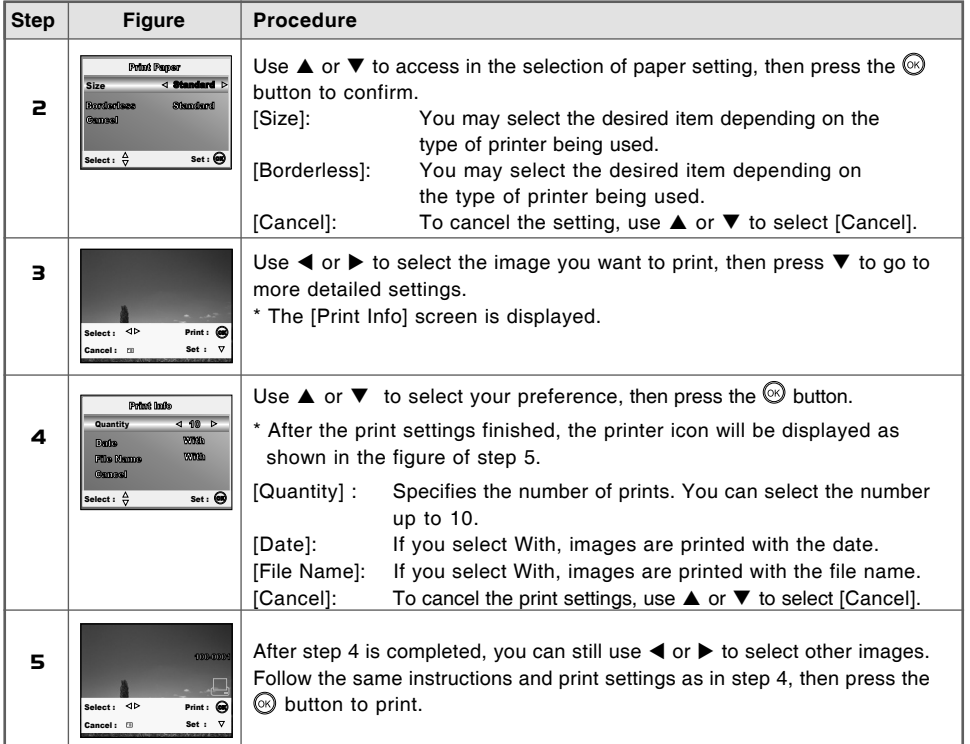

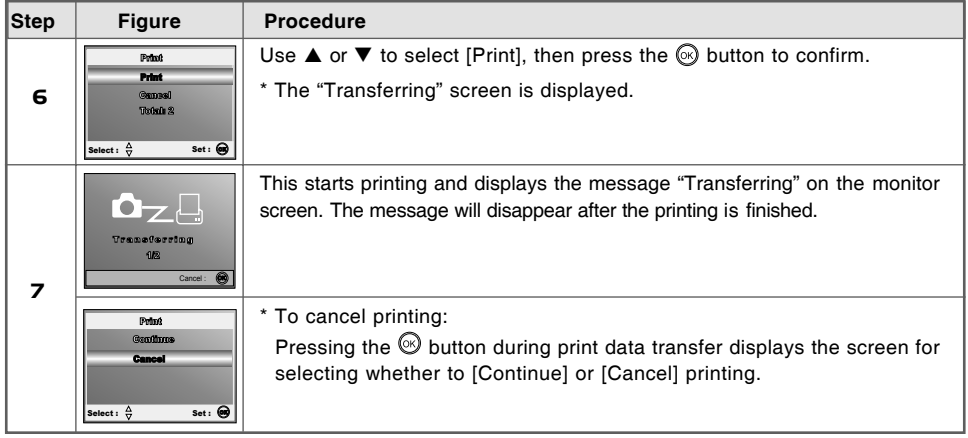

# **TRANSFERRING FILES FROM YOUR VIVICAM 8400 TO YOUR COMPUTER**

After using the USB cable to establish a connection between the ViviCam 8400 and your computer, you can use your computer to share recorded images or video clips with your family or friends via e-mail or post them on the Web. In order to do this, you must install the USB driver onto your computer first. Note that before you begin to install the software, you need to check your system according to the table as shown below.

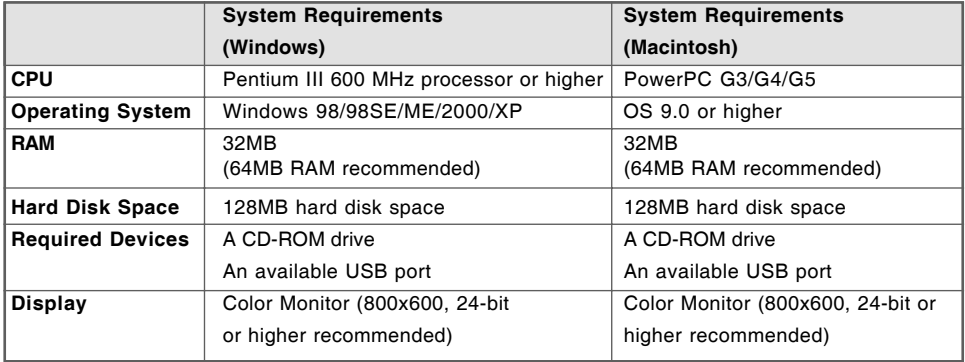

## **Step 1: Install the USB driver**

#### **Installation on Windows 98 & 98SE**

The USB driver on the supplied CD-ROM is exclusively for Windows 98 and 98SE. Windows 2000/ME/XP users need not install the USB driver.

- 1. Insert the enclosed CD-ROM into your CD-ROM drive.
- 2. When the welcome screen appears, click "**Install USB Driver**". Follow the on-screen instructions to complete the installation.
- 3. After the USB driver has been installed, restart your computer.

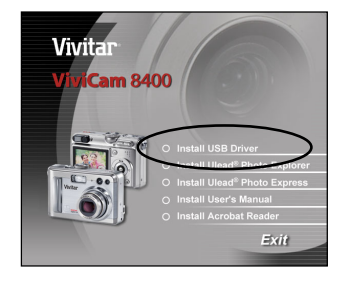

#### **Installation on MAC OS 9.0**

For Mac OS 9.0 or higher, the computer will automatically recognize the ViviCam 8400 and load its own USB drivers.

#### **Step 2: Connect the ViviCam 8400 to your computer**

- 1. Rotate the mode dial to  $f$  and turn your ViviCam 8400 on by pressing the  $\Phi$  button.
- 2. Press  $\blacktriangleright$  to select the [Set-up2] menu, then use  $\nabla$  to select [USB Mode].
- 3. Use  $\overline{\mathbf{v}}$  to select [PC], then press the  $\mathcal O$  button.
- 4. Connect one end of the USB cable to an available USB port on your computer.
- 5. There will be a new "Removable Disk" icon detected in "My Computer", in which contains your recorded images or video clips.

(For Mac users, double-click [untitled] or [unlabeled] disk drive icon on our desktop.)

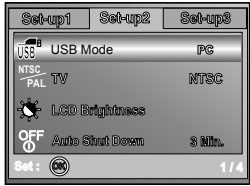

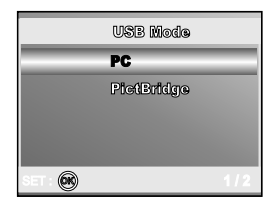

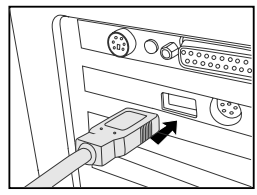

## **Step 3: Download images or video clips**

When the ViviCam 8400 is turned on and connected to your computer, it is considered to be a disk drive, just like a floppy disk or CD. You can download (transfer) images by copying them from the "Removable disk" ("untitled" or "unlabeled" disk on a Macintosh) to your computer hard drive.

#### **Windows**

Open the "removable disk" and double click on the DCIM / DSCIM folder to open it to find more folders. Your images are inside these folder(s). Select the desired still images or video clips and then choose "Copy" from the "Edit" menu. Open the destination location (folder) and choose "Paste" from the "Edit" menu. You may also drag and drop image files from the ViviCam 8400 to a desired location.

#### **Macintosh**

Open the "untitled" disk icon, and the destination location on your hard disk. Drag and drop from the ViviCam 8400 to the desired destination.

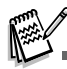

- Memory card users may prefer to use a memory card reader (highly recommended).
- Video playback application is not included with the package. Make sure that video playback application has been installed in your computer.

# **EDITING SOFTWARE INSTALLATION**

## **Installing Photo Explorer**

Ulead<sup>®</sup> Photo Explorer provides a simple and efficient way to transfer, browse, modify and distribute digital media. Acquire photos, video or sound clips from various digital device types and easily browse or add personal descriptions; make timely modifications; or distribute the media through the medium of your choice: E-mail, Print, Slideshow Presentations. It is an indispensable all-in-one tool for owners of ViviCam 8400, WebCams, DV camcorders, scanners, or anyone who strives to effectively organize a large collection of digital media.

- 1. Insert the enclosed CD-ROM into your CD-ROM drive.
- 2. When the welcome screen appears, click "**Install Ulead® Photo Explorer**". Follow the on-screen instructions to complete the installation.

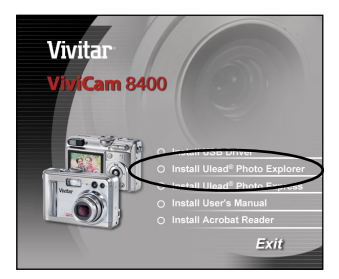

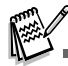

- For more information about the operation of Photo Explorer application software, refer to its respective help documentation.
- For Windows 2000/XP users, please make sure to install and use the Photo Explorer in "Administrator" mode.
- Photo Explorer is not supported on the Mac. iPhoto or iPhoto2 is recommended.

# **Installing Photo Express**

Ulead<sup>®</sup> Photo Express is complete photo project software for digital images. The step-by-step workflow, visual program interface, and in-program help assist users in creating exciting photo projects. Acquire digital photos effortlessly from ViviCam 8400 or scanners. Organize them conveniently with the Visual Browse mode. Use hundreds of ready-to-use templates such as albums, cards, posters, slideshows, and more. Edit and enhance images with photo editing tools, photographic filters, and special effects. Embellish projects by adding creative design elements such as frames, callouts, and stamp objects. Share results with family and friends via e-mail and multiple print options.

- 1. Insert the enclosed CD-ROM into your CD-ROM drive.
- 2. When the welcome screen appears,click "**Install Ulead® Photo Express**". Follow the on-screen instructions to complete the installation.

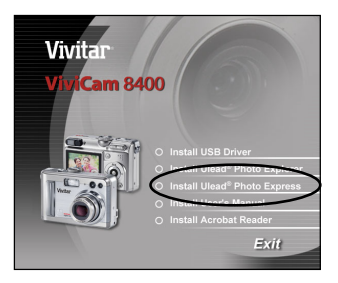

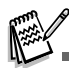

- For information on how to use Photo Express to edit and retouch your recorded images, please refer to its online help.
- For Windows 2000/XP users, make sure to install and use the Photo Express while logged in as a user with an Administrator account.
- Photo Express is not supported on the Mac.

# **INSTALLING ADOBE ACROBAT READER**

The CD-ROM includes a PDF (portable document format) copy of the user's manual. To view a PDF you must have Adobe Acrobat Reader installed in your computer. Adobe Acrobat Reader is included on the ViviCam 8400 CD ROM. Using Adobe Acrobat Reader, you can read the user's manual and print sections of interest.

- 1. Insert the CD-ROM that came with the ViviCam 8400 into the CD-ROM drive. The welcome screen appears.
- 2. Click "**Install Acrobat Reader**".

Follow the on-screen instructions to complete the installation.

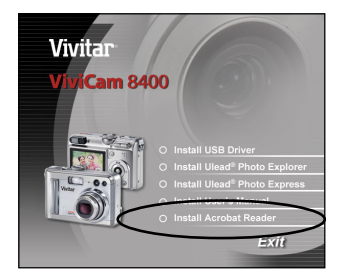

# **USER MANUAL**

A copy of the user manual is provided on the CD-ROM in PDF format. It is a backup copy of the printed manual.If you misplace the printed guide, you may print another copy from the CD-ROM. The only requirement for viewing the User Manual on the CD-ROM is that you have Acrobat Reader (Adobe Reader) installed on your computer. Updates to this manual, and versions in other languages may be found on the Vivitar website (www.vivitar.com).

- 1. Insert the CD-ROM that came with the ViviCam 8400 into the CD-ROM drive. The welcome screen appears.
- 2. Click "**Install User's Manual**". Follow the on-screen instructions to complete the installation. Alternatively, browse the CD-ROM to find the PDF file.

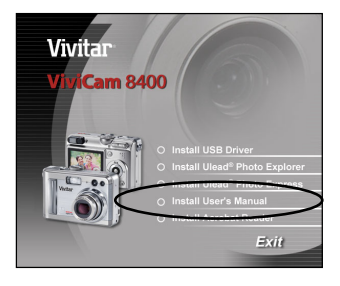

# **MENU OPTIONS**

## **Camera Menu**

This menu is for the basic settings to be used when capturing still images.

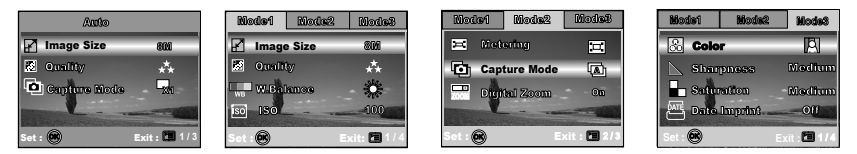

- 1. Rotate the mode dial to **A** , **P** , **SCENE** , **Tv** , **Av** or **M** and turn your ViviCam 8400 on.
- 2. Press  $\Xi$ , then use  $\blacktriangleleft$  or  $\blacktriangleright$  to select the [Mode1] / [Mode2] / [Mode3] menu.

In  $\mathbf{A}$  (Auto) Mode, press  $\mathbf{B}$  to access in menu directly.

- 3. Press  $\blacktriangle$  or  $\nabla$  to select the desired setting, then press the  $\textcircled{\tiny{\textcircled{\tiny{M}}}}$  button.
- 4. To exit from the menu, press the  $\Xi$  button.

#### ■ In **A** (Auto) Mode

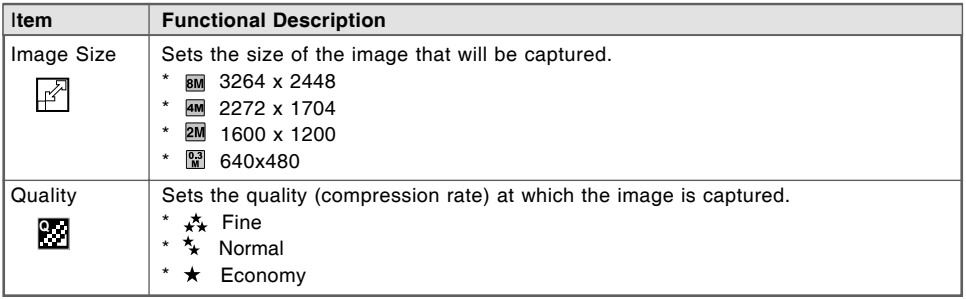

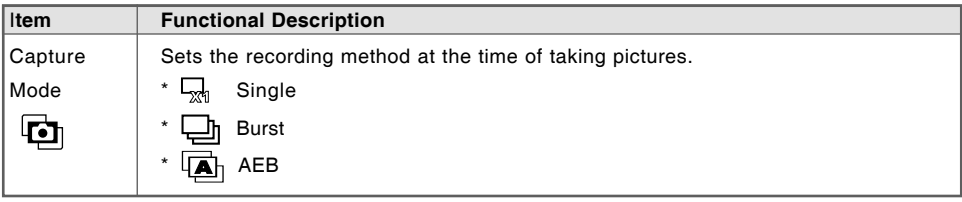

#### In **P** , **SCENE** , **Tv** , **Av** or **M** Mode

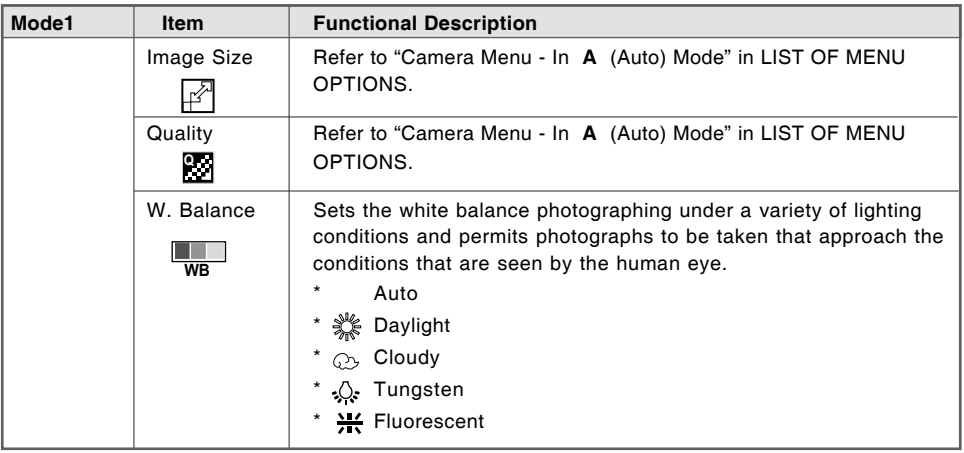

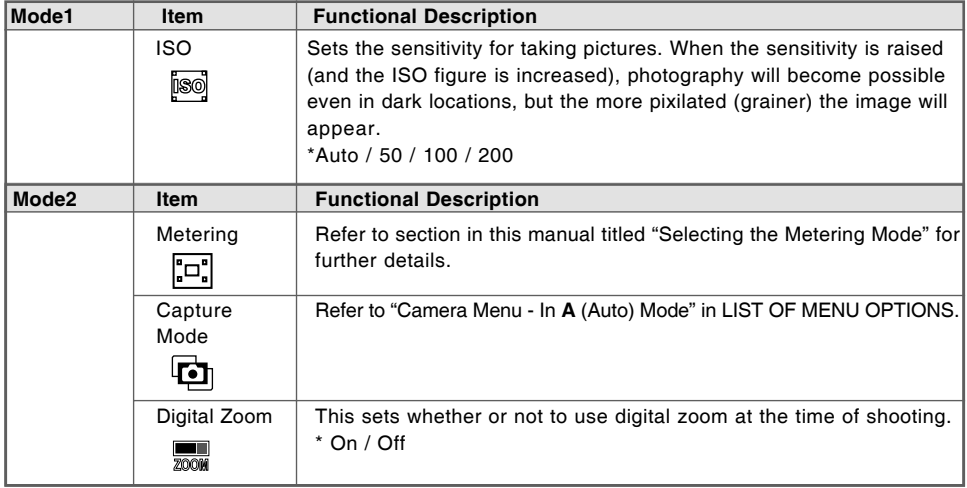

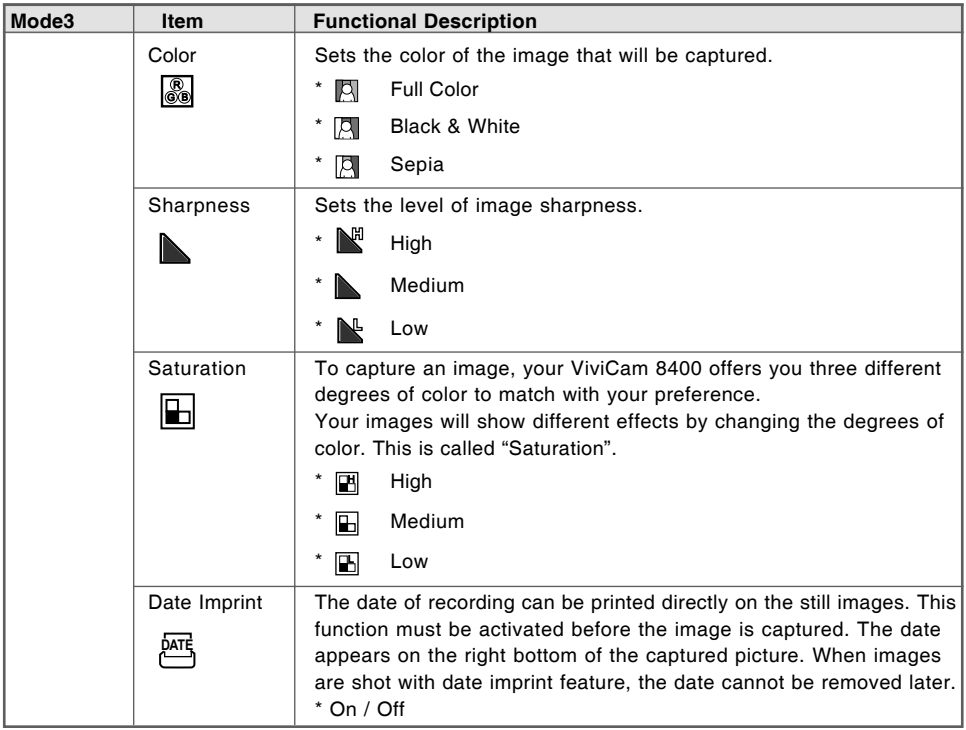

#### Video Menu

This menu is for the basic settings to be used when recording video clips.

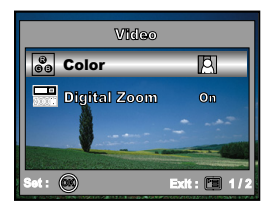

- 1. Rotate the mode dial to  $\frac{10}{2}$  mode and turn your ViviCam 8400 on.
- 2. Press  $\Xi$ , then use  $\blacktriangle$  or  $\nabla$  to select the option item, then press the  $\circledast$  button.
- 3. Use  $\blacktriangle$  or  $\nabla$  to select the desired setting, and press the  $\otimes$  button.
- 4. To exit from the playback menu, press the  $\Xi$  button.

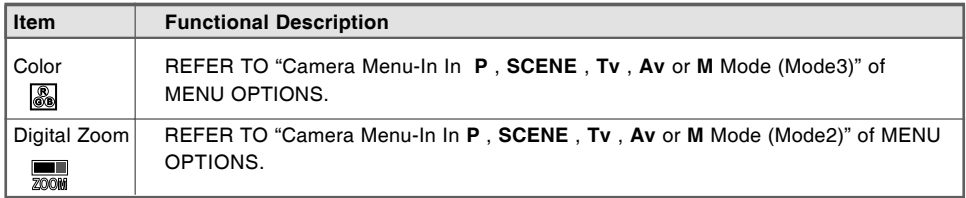

## **Playback Menu**

In the  $\blacktriangleright$  (Playback) menu, you can choose the settings to be used for playback.

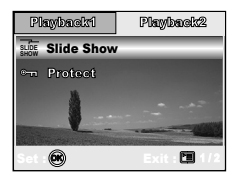

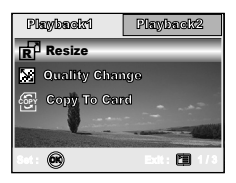

- 1. Press the **■** (Playback) button.
	- The last recorded image appears on the LCD monitor.
- 2. Press  $\equiv$  , then use  $\blacktriangleleft$  or  $\blacktriangleright$  to select [Playback1] or [Playback2] menu.
- 3. Use  $\blacktriangle$  or  $\nabla$  to select the desired setting and press the  $\circledcirc$  button.
- 4. To exit from the playback menu, press the  $\Xi$  button.

#### **[Playback1] settings**

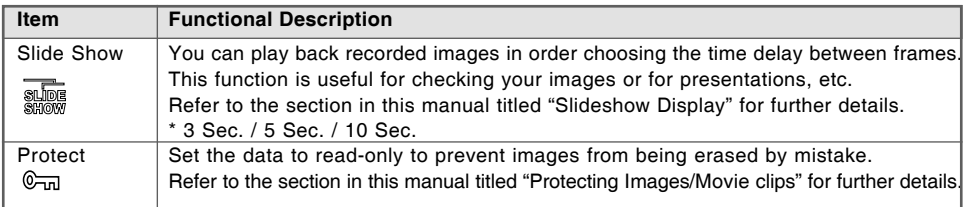

#### **[Playback2] settings**

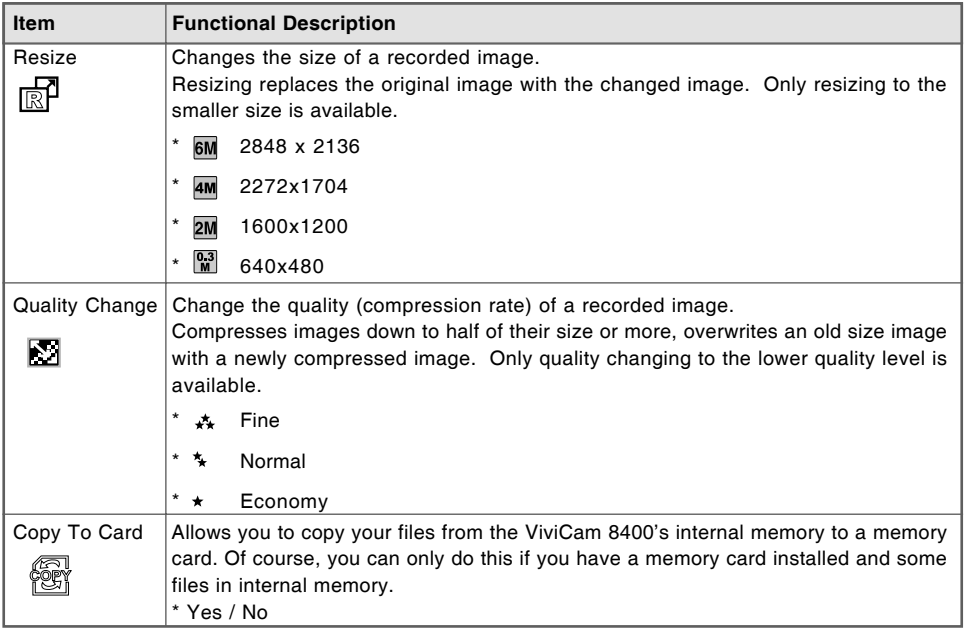

# **Setup Menu**

This feature allows you to choose your ViviCam 8400's default settings.

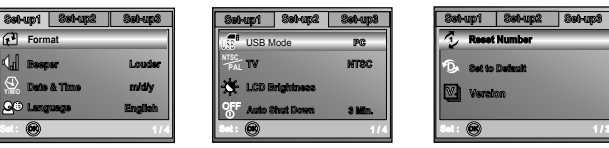

- 1. Rotate the mode dial to  $f$  (Setup) mode and turn your ViviCam 8400 on.
- 2. Press  $\equiv$  then use  $\blacktriangleleft$  or  $\blacktriangleright$  to select the [Set-up1] / [Set-up2] / [Set-up3] menu.
- 3. Use  $\blacktriangle$  or  $\nabla$  to select the desired option item, then press the  $\textcircled{\tiny{\textcircled{\tiny{M}}}}$  button.
- 4. To exit from the setup menu, turn the dial to any other mode.

#### **[Set-up1] settings**

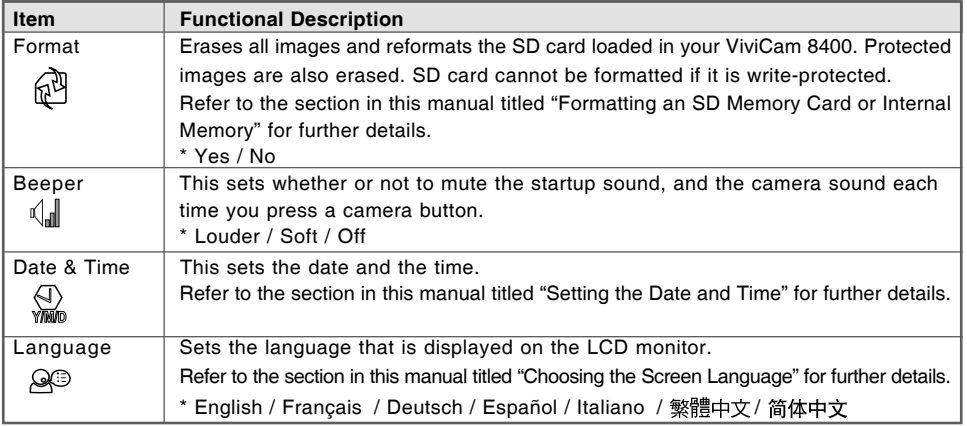

#### **[Set-up2] settings**

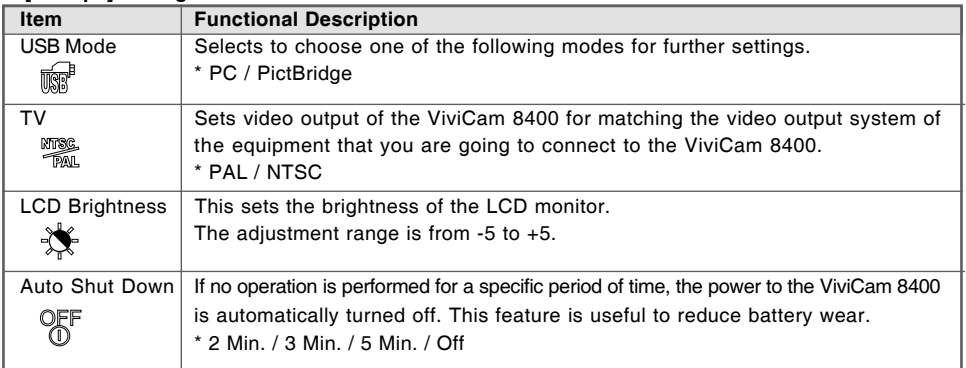

#### **[Set-up3] settings**

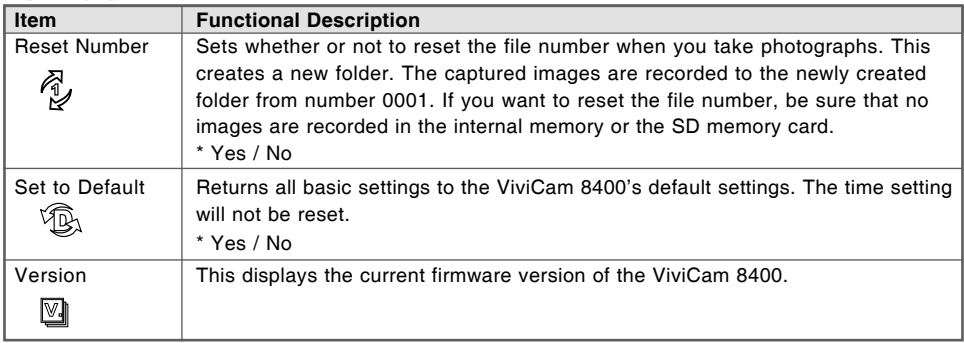

# **CONNECTING THE VIVICAM 8400 TO OTHER DEVICES**

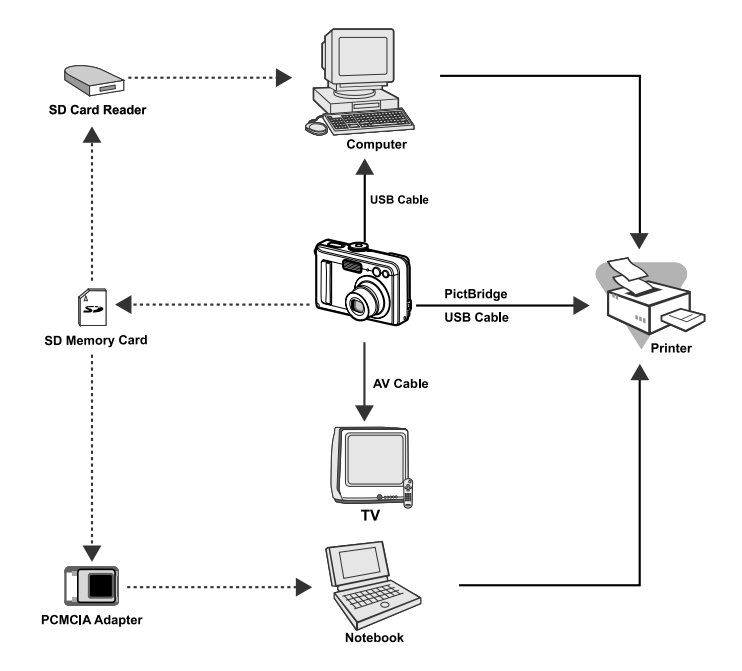

# **VIVICAM 8400 SPECIFICATIONS**

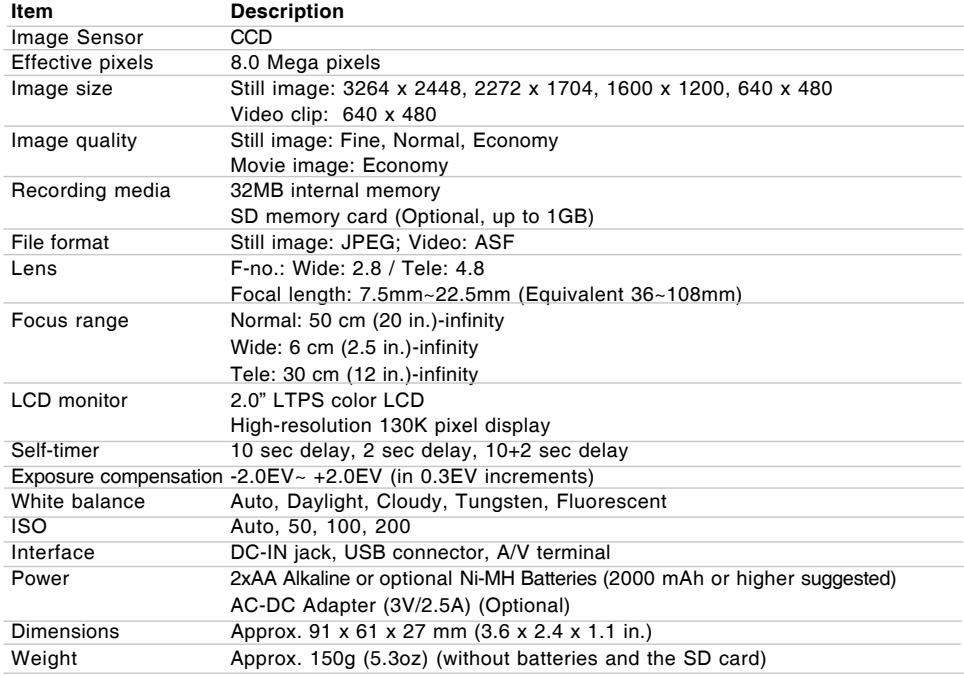

\* Design and specifications are subject to change without notice.

# **APPENDIX**

#### **Troubleshooting Guide**

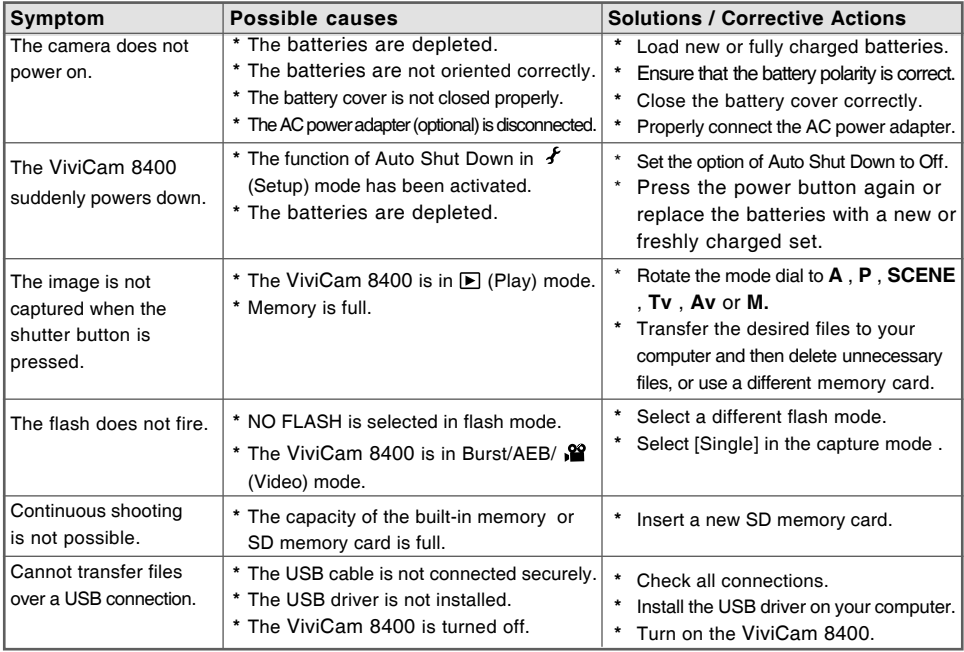

#### **Possible Number of Recordable Images**

The frame counter indicates the approximate number of images that can be stored on the SD memory card. The number of recordable images may vary depending on the recorded subject, the capacity of the memory card, there are files other than images or when the recording is made while switching the picture quality or resolution.

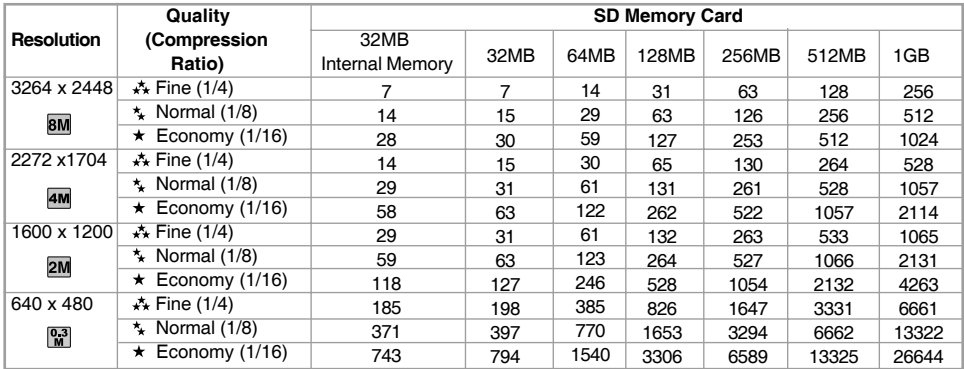

\* The above data shows the standard testing results. The actual capacity varies according to the shooting conditions and settings.

#### **Approximate Duration of Recording Time**

The table below indicates the approximate duration of recording time depending on the capacity of the SD memory card.

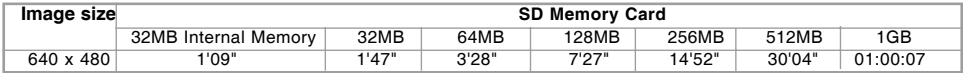

\* The values for the recording time may vary depending on the shooting conditions and settings.